# National System

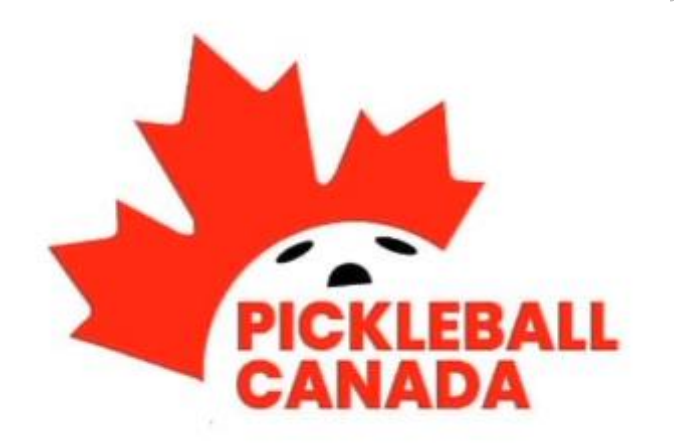

## *User Guide* **for Clubs & Provincial/Territorial Sport Organizations**

**January 30, 2021**

### **Table of Contents**

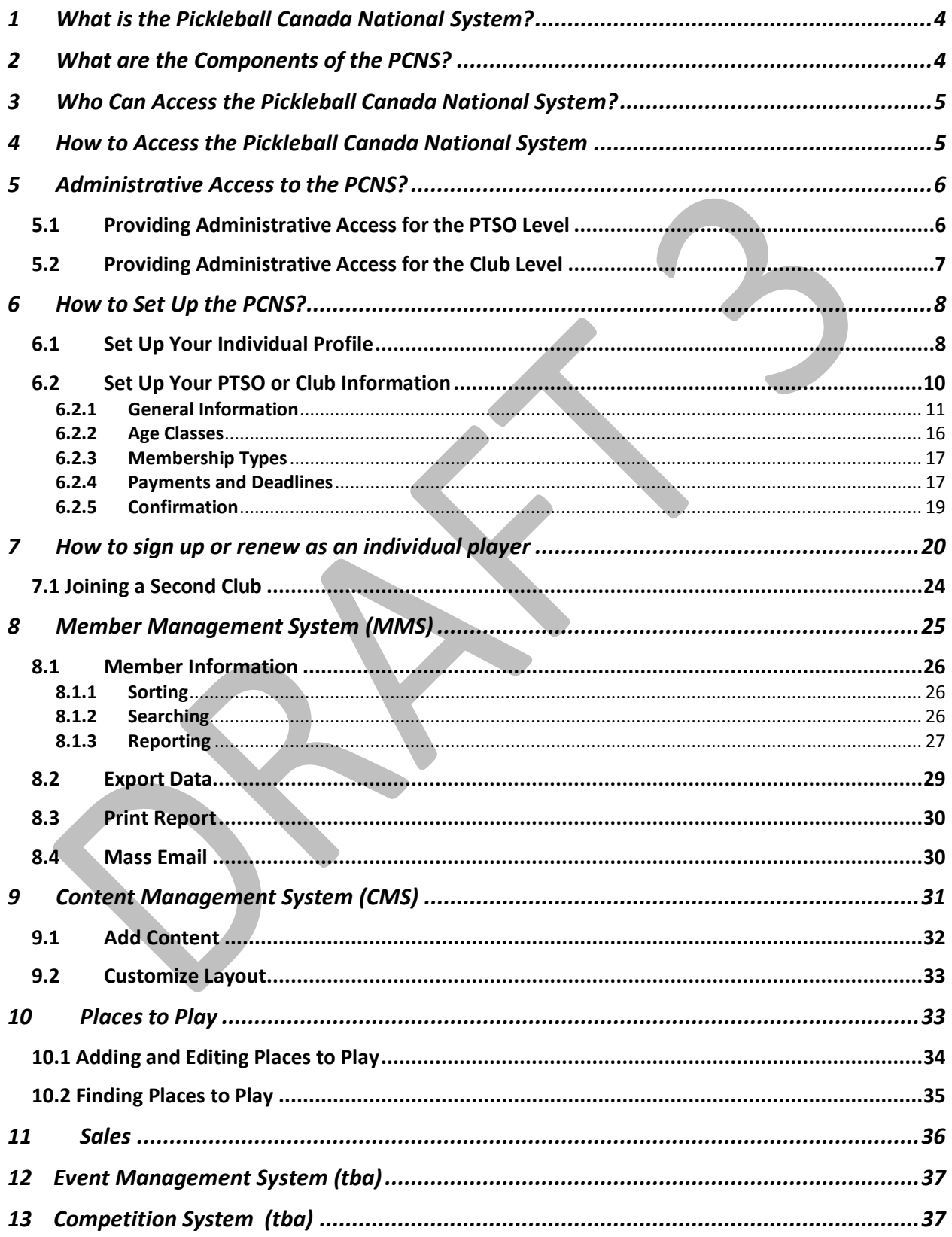

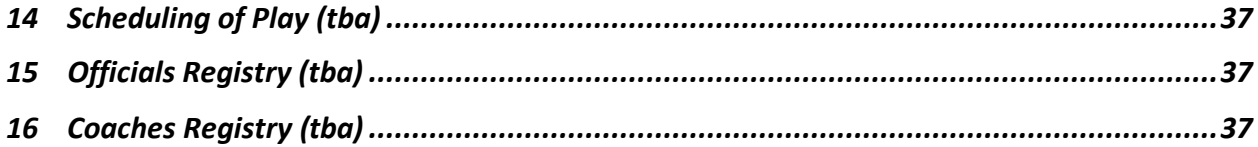

### <span id="page-3-0"></span>1 What is the Pickleball Canada National System?

The Pickleball Canada National System (PCNS) is a tool to administer and communicate with the members of your pickleball club, Provincial or Territorial Sports Organization (PTSO), and Pickleball Canada, our National Sports Organization. As well, it will assist in managing the various functions the organization. It is a totally integrated platform to pull together all the tools to support our purpose of developing and sustaining a dynamic, integrated system that promotes participation, competition and excellence in pickleball in Canada.

### <span id="page-3-1"></span>2 What are the Components of the PCNS?

The PCNS is comprised of modules to perform a variety of functions:

- 1. Member Management System (MMS)
	- one national data base which is accessible by members, clubs, PTSOs and PCO
	- Players are able to enrol, renew and pay online
	- Payments are automatically split to the three entities club, PTSO and PCO
	- Facilitates communication with all, or selected members of your organization
- 2. Content Management System (CMS)
	- The MMS connects with your existing website or
	- You are able, through the system, to create a website , free of charge, that connects to the MMS
		- $\circ$  This website allows you to post news items, pictures and videos, recognize sponsors and in general promote your organization
- 3. Places to Play
	- You are able to identify any or all places to play pickleball in your community and provide, if you wish, detailed information about the location.
		- o Sites are paired to Google Maps, which provides direction to the location
	- The Places to Play are housed on a national data base and can be accessed by anyone either through your website or Pickleball Canada's.
- 4. Market Place
	- You have the ability to market products through your website, complete the financial transaction online and keep track of inventory.

Additional Features will be added either within the system or as third party 'plug-ins':

- 1. Event Management System
	- Advertise, register and pay to participate in activities such as clinics and social events sponsored by your organization
- 2. Competition System
	- Set up and run ladders, leagues and tournament
		- $\circ$  Ratings and Ranking software will incorporate results into ratings for both tournament and club play at your discretion
- 3. Schedule Play
	- Software to facilitate court utilization for recreational play

### <span id="page-4-0"></span>3 Who Can Access the Pickleball Canada National System?

#### **Players**

All players who wish to join Pickleball Canada, through their Provincial/Territorial Sports Organization, if their province has one, have access to the individual features of the platform, regardless of whether they belong to a club or not.

- There is a processing fee of 4.9% +\$0.50 (plus applicable sales tax) per financial transaction. This is a combination of charges of the financial service provider (like PayPal) and the software provider who has developed and operates the PCNS.
- There may be additional user-pay fees for third-party developed services when they become available.

#### **Clubs**

A club, affiliated with their Provincial/Territorial Sports Organization, has full access to all the functions of the system.

A club which is not affiliated with their Provincial/Territorial Sports Organization does not have access to the functions of the system, but their players do.

#### **Provincial/Territorial Sports Organizations**

Affiliated PTSOs have full access to all the features of the PCNS.

### <span id="page-4-1"></span>4 How to Access the Pickleball Canada National System

#### **Provincial/Territorial Sports Organization (PTSO)**

- You access the National System from the Pickleball Canada website [https://pickleballcanada-ipp.com](https://pickleballcanada-ipp.com/) (for now [secure.pickleballcanada-ipp.com\)](file:///C:/Users/radch/AppData/Roaming/Microsoft/Word/secure.pickleballcanada-ipp.com)
	- $\circ$  Pickleball Canada will provide an email address and password for the PTSO administrator to use at the LOGIN button at the top right of the website.

#### **Affiliated Clubs**

- For Clubs affiliated with their PTSO
- You access the National System from the Pickleball Canada website
	- o [https://pickleballcanada-ipp.com](https://pickleballcanada-ipp.com/) (for now [secure.pickleballcanada-ipp.com\)](file:///C:/Users/radch/AppData/Roaming/Microsoft/Word/secure.pickleballcanada-ipp.com)
	- $\circ$  The PTSO will provide the club administrator with an email address and password for the Club administrator to use at the LOGIN button at the top right of the website.

#### **Non-Affiliated Clubs**

• Clubs that are not affiliated with their PTSO cannot access the National System

**Individuals** (see Section 6 for detailed information)

- If you wish to **join an affiliated club** you can join through the Pickleball Canada website
	- o [https://pickleballcanada-ipp.com](https://pickleballcanada-ipp.com/)
	- $\circ$  You use the JOIN NOW button at the top right of the website
		- **•** You select your province
		- You select the club you wish to join
		- **Complete the registration process**
	- $\circ$  You will pay the club, provincial/territorial and Pickleball Canada fee online.
- If you **do not wish to join any club** but wish to join your PTSO and Pickleball Canada
	- o You use the JOIN NOW button at the top right of the website
		- **•** You select your province
		- You select the 'I don't belong to any club' option
		- **Complete the registration process**
	- o You will pay the provincial/territorial and Pickleball Canada fee
- You **join a non-affiliated club** directly with the club
- An individual accesses her/his personal services through the LOGIN button on the Pickleball Canada website (or provincial or club website)

### <span id="page-5-0"></span>5 Administrative Access to the PCNS?

The PCNS Membership Management System is a common database with each level of the system having access to its members. It is set up on a cascading structure:

- The developer gives administrative access to a National Administrator (NA)
	- o The NA can give others admin access at the national level
	- o The NA gives admin access to an individual of a PTSO (P/TA)
		- The P/TA can give others admin access to their PTSO
			- The P/TA gives admin access to an individual of a Club (CA)
				- The CA can give others admin access to their club

#### <span id="page-5-1"></span>5.1 Providing Administrative Access for the PTSO Level

• A National Administrator or a Provincial Administrator logs into their account. From the VIEW MY MEMBERS screen select the province and then click on the *Province Admins* link.

Pickleball Prince Edward Island - Edit Settings

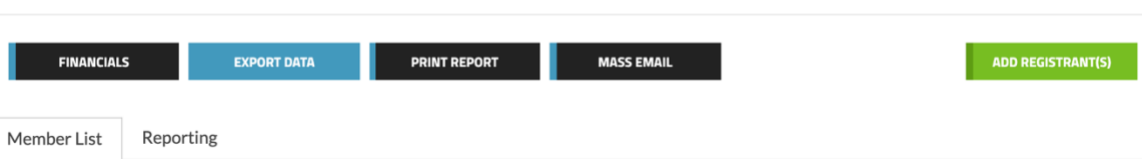

• Click on the +Add Another Admin link and enter the email of the individual to whom you wish to provide admin access.

Manage Club List <sup>@</sup> Province Admins View Webpage Q

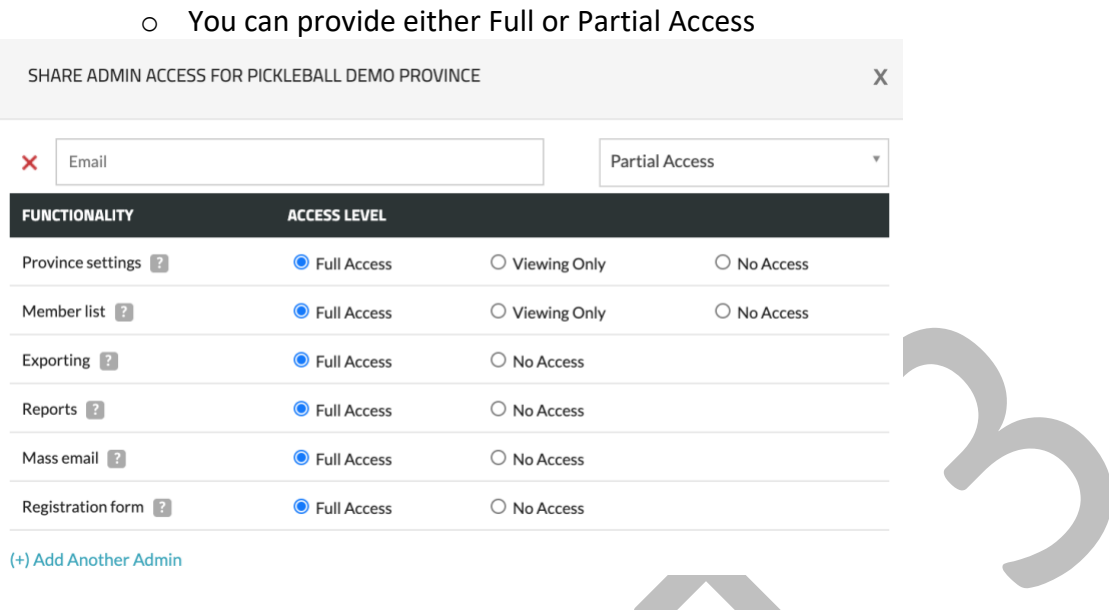

• Don't forget to click on the Submit button to confirm your actions.

• The individual will receive an email from Pickleball Canada with a link for them to set up her/his password.

CLOSE

• The new administrator uses their email and password to LOGIN to the PCNS and will have access to her/his provincial system.

#### <span id="page-6-0"></span>5.2 Providing Administrative Access for the Club Level

The same process is used to set up a club level administrator. A P/TA or a CA logs into their account

• From the MY MEMBERS screen click on the *Show Club List*

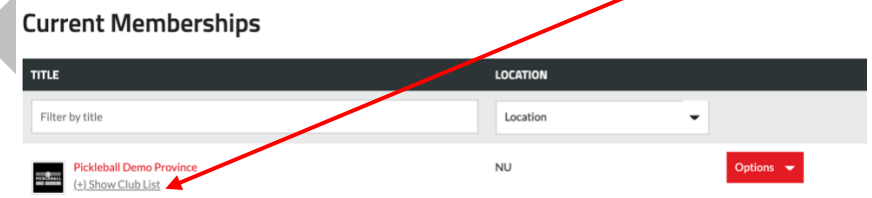

• and then click on the red *Club Admins* for the appropriate club

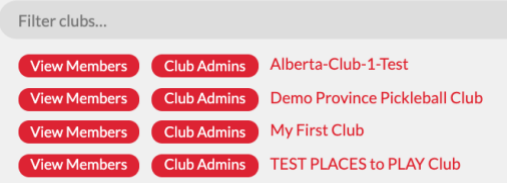

- As before Click on the +Add Another Admin link, enter the email, determine level of access, and hit SUBMIT.
- The individual will receive an email from Pickleball Canada with a link to set up her/his password.
- The new administrator uses their email and password to LOGIN to the PCNS and will have access to her/his provincial system.

<span id="page-7-1"></span><span id="page-7-0"></span>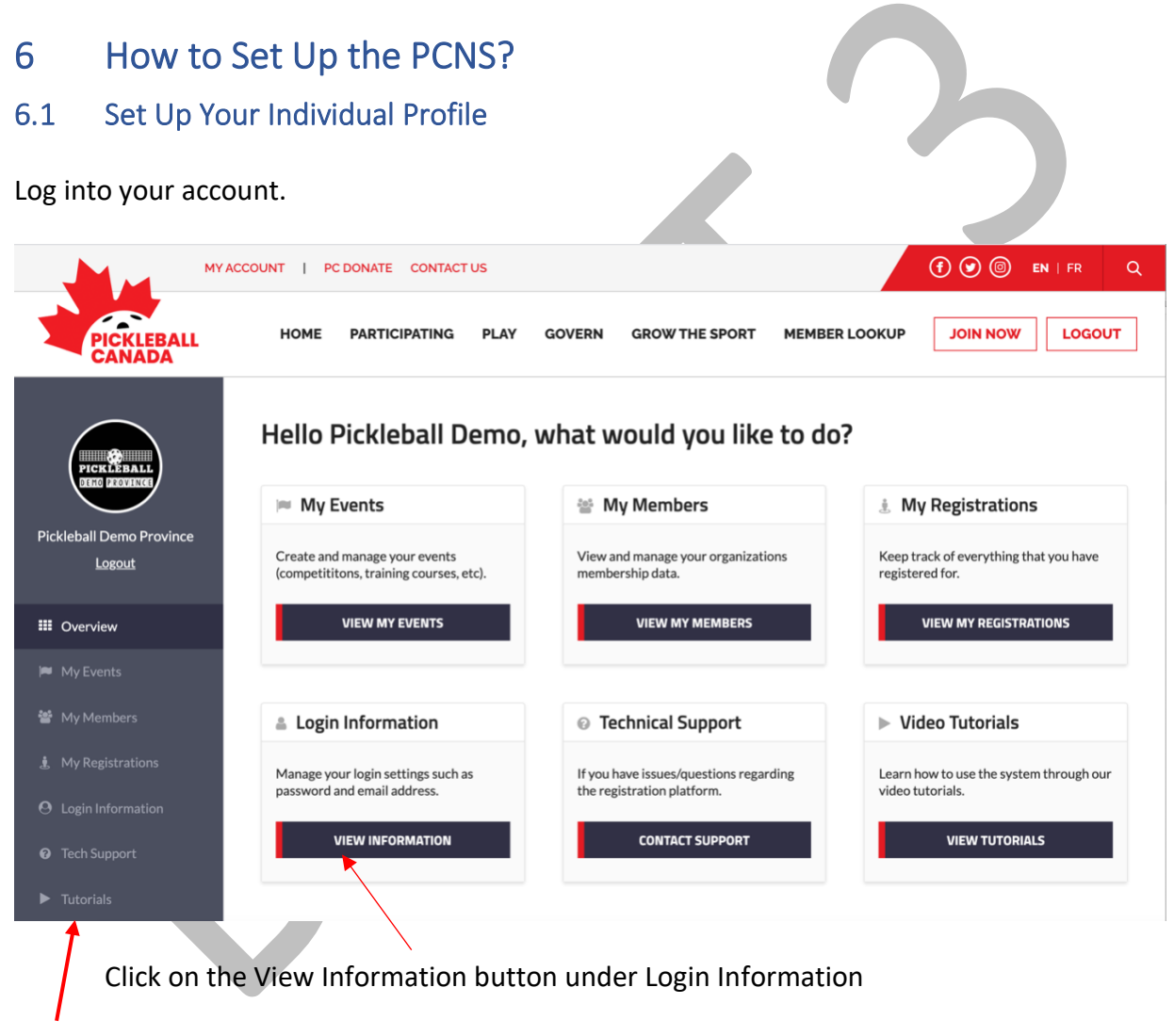

#### **NOTE: Tutorial Videos are available from your overview dashboard.**

In this section you can upload your picture or logo, change your name, phone number, password and set up 2-Factor Authorization(2FA) for greater security.

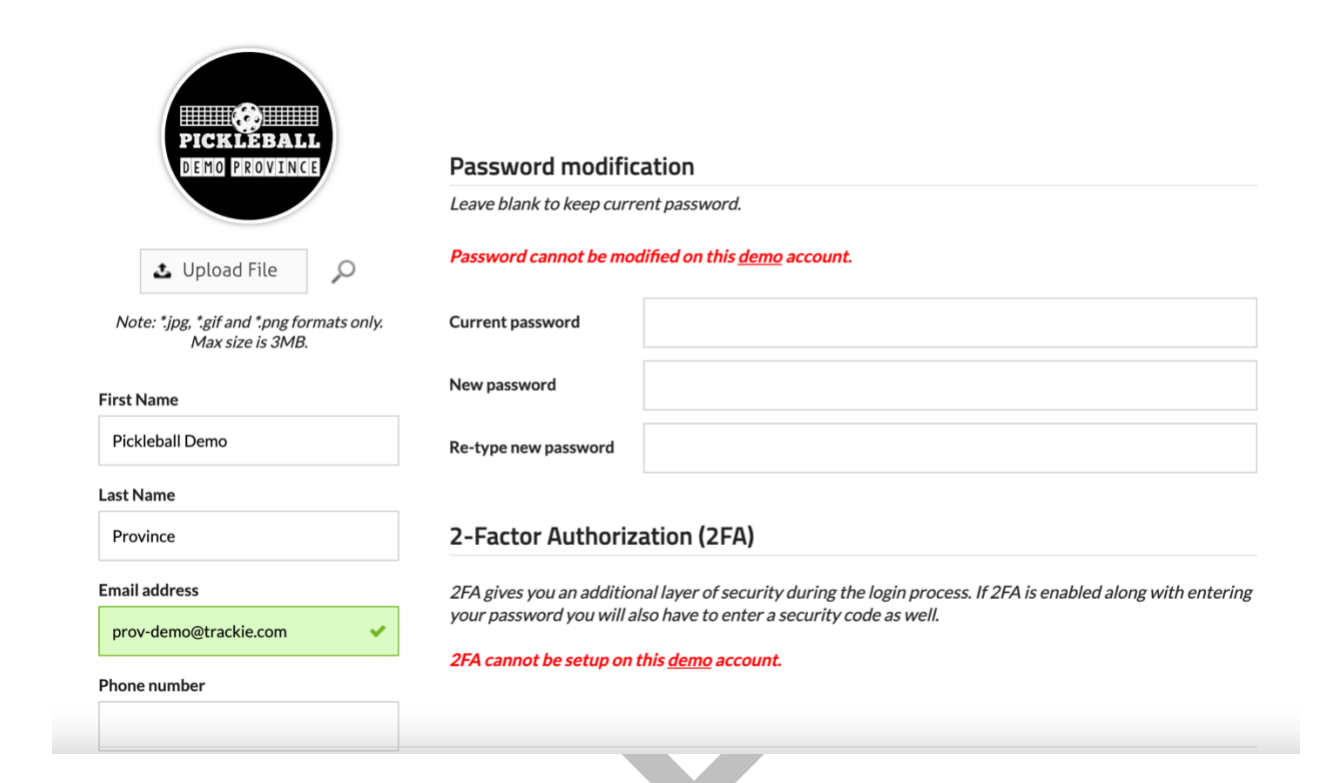

#### There are three different methods of 2FA:

2-FACTOR AUTHORIZATION (2FA) SET-UP

#### Google Authenticator App

Along with entering your password you will also have to enter a security code provided to you by the Google Authenticator app (which you install on a mobile device).

#### **Email Address**

Along with entering your password you will also have to enter a security code that is emailed to you after each successful login.

#### Mobile Phone

Along with entering your password you will also have to enter a security code that is texted to your mobile phone after each successful login.

X

#### <span id="page-9-0"></span>6.2 Set Up Your PTSO or Club Information

The information entered will provide information for participant's registration and a potential website for your organization.

From the main dashboard, select View My Members

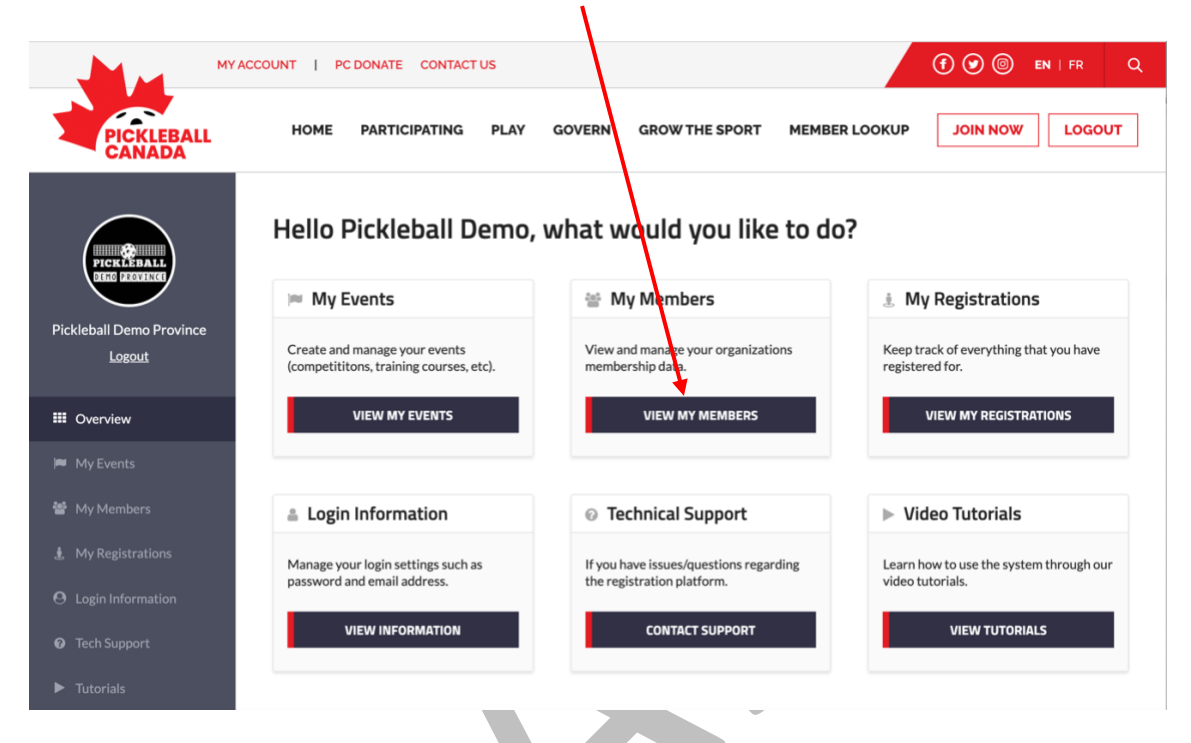

From the Current Membership Screen select your province/territory or club. Then select Edit Settings next to the Province or Club name

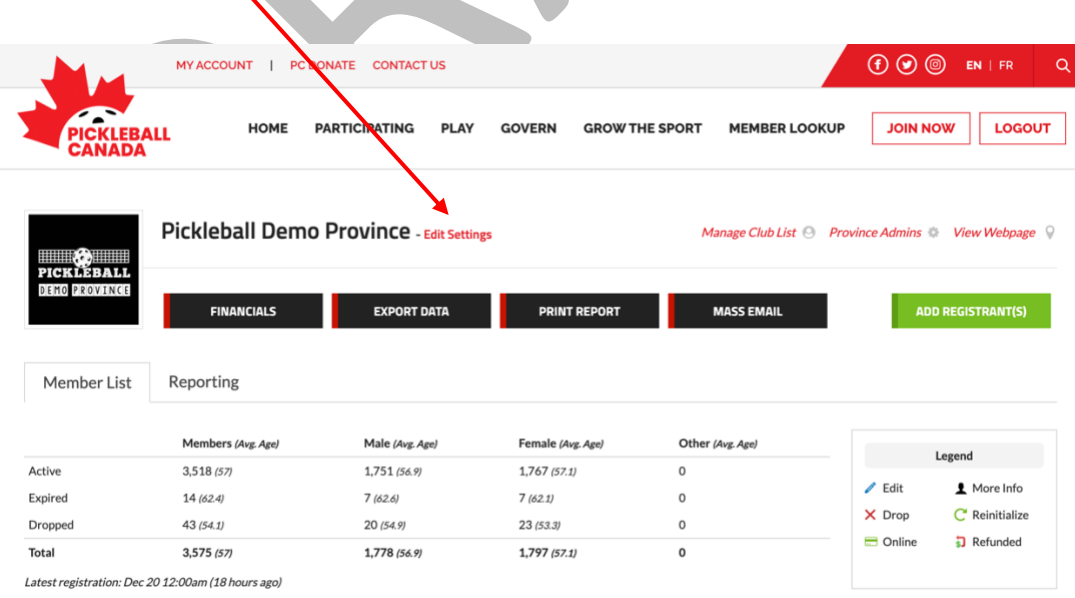

There are four components:

- 1. General Information
- 2. Age Classes
- 3. Membership Types
- 4. Payments and Deadlines

And then Confirmation of the information

See Resource Video: [Club Admin](https://vimeo.com/458386240/0f08f12af3)

There is a **Built information** button on the top right of each section. Some of the fields are slightly different if it is a club or PTSO.

<span id="page-10-0"></span>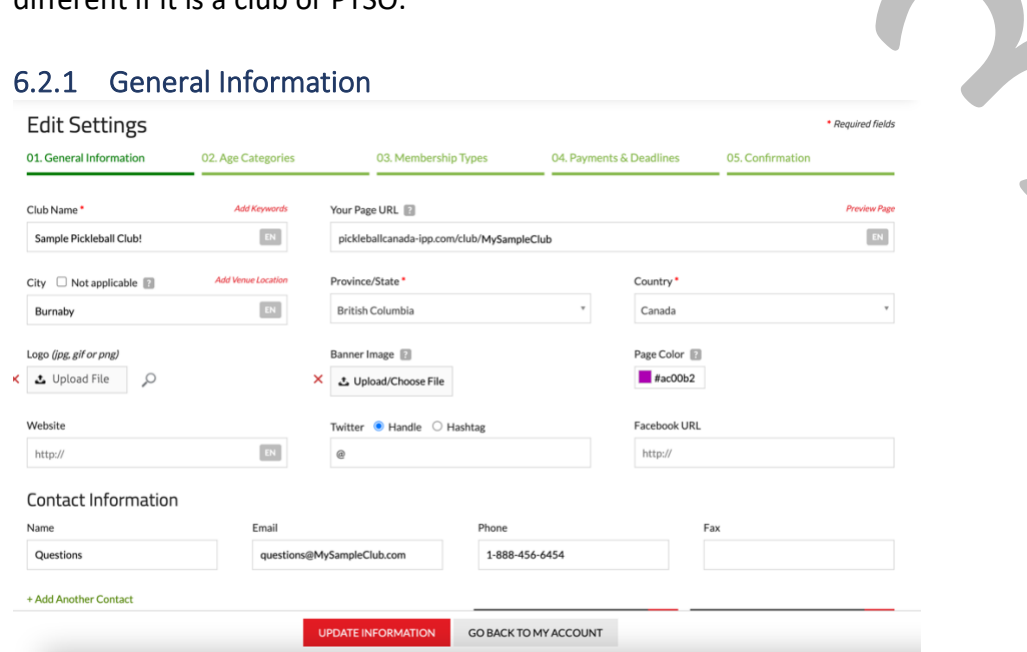

Note the following:

- EN/FR Bilingual at the end of each text box is an EN if you click on it changes to FR which is where you would enter text in French
- Your Page URL this has been set by the developer DO NOT CHANGE IT
- Add Venue Locations above City add main location of play for your club
- Banner Image upload your custom banner or select one of the stock non-copyrighted ones provided
- Page Colour allows you to customize the tabs/headers on the web page by selecting the desired colour from the colour wheel

There are six additional functions:

- 1. Manage Questions registration
- 2. Waiver Forms registration
- 3. Additional Purchases this will move to its own 'Market Place' section
- 4. Custom Messages registration
- 5. Manage Sponsors website
- 6. Manage News website

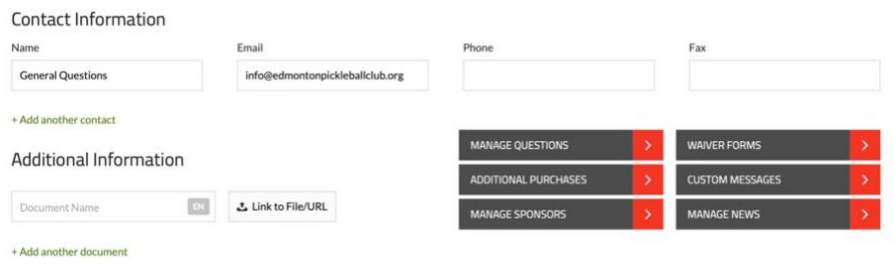

#### *6.2.1.1 Manage Questions*

These are the questions that you wish to appear on your club's registration form. Questions required by PCO and your PTSO cannot be changed. You can add as many other questions as you need.

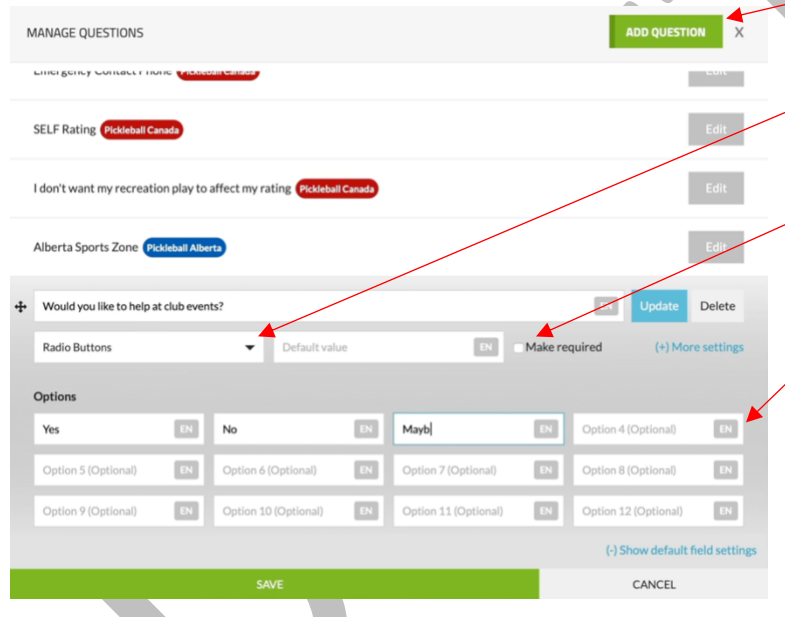

You can also define the type of answer, e.g., drop down, radio button, check box, date, etc. You can decide if the question is required. Then you click update to add the question.

Every input can be in both English and French by clicking on the EN button at the end of the input field. If you don't enter French content, then the French website will show the English version.

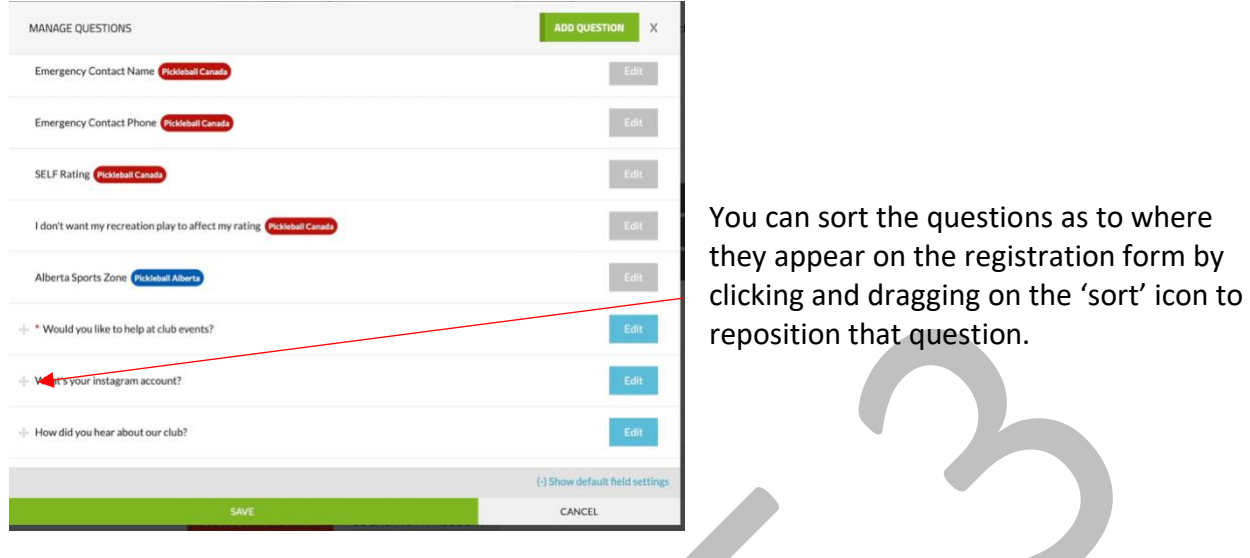

#### *6.2.1.2 Waiver Forms*

If PCO or the PTSO has waivers that are required, they will show up in this section. You can add your own waiver in multiple ways. You can add several waiver type forms if you wish - for example a Code of Conduct, COVID Protocol, privacy information, etc.

Additional features include:

- making it required,
- showing the waiver in a pop up,
- requiring a digital signature,
- requiring a parent signature if registrant is not an adult,
- being able to email the waiver link, and
- determining when to show/require the waiver

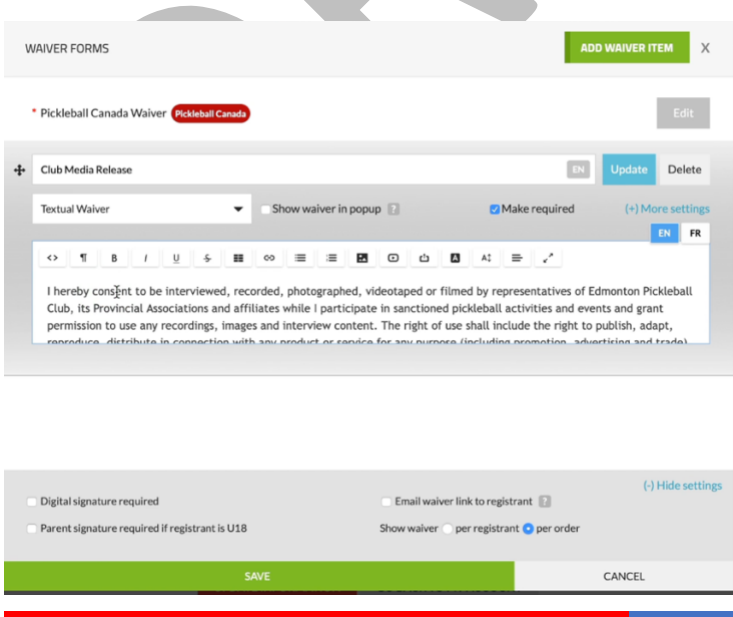

PICKLEBALL CANADA 13

#### *6.2.1.3 Additional Purchases*

(This may be moved in future versions of the program - See Section 8 of this Guide) This is where you can add the opportunity for the member to purchase an item or items when signing up. It is added to the club registration form. This feature includes:

- item description, price, image
- purchase deadline
- setting who it applies to
- quantities default, minimum, maximum
- Size and colour definition also can set different price for different sizes
- Inventory control

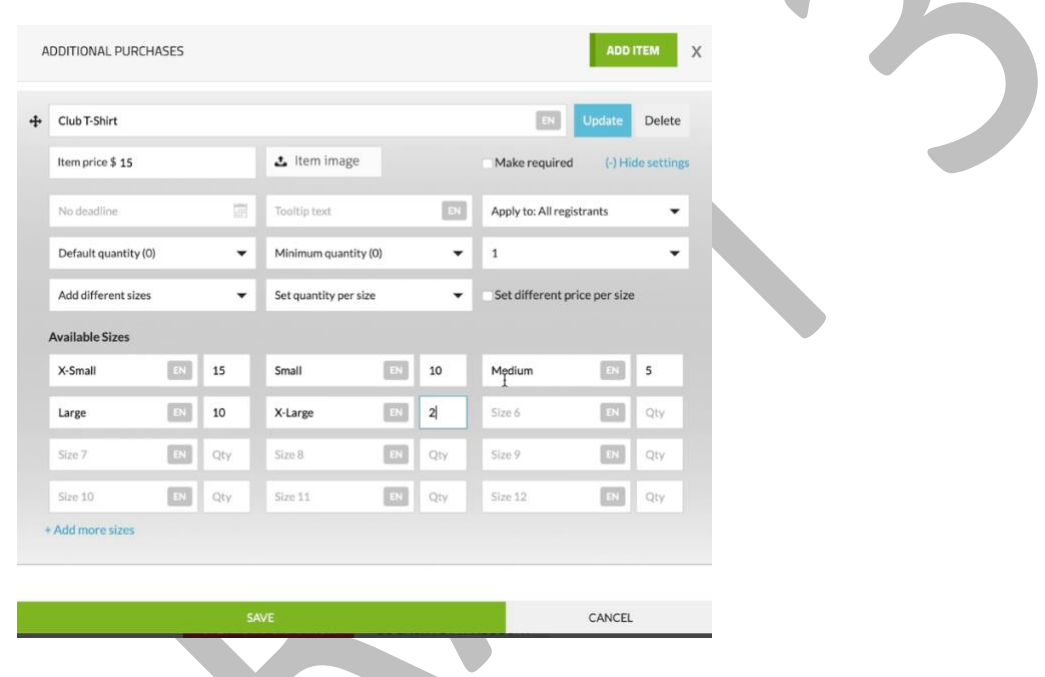

#### *6.2.1.4 Custom Messages*

#### This section has four components"

- 1. Confirmation of membership when they register for your club PCO already has done
- 2. Welcome message to new members member will receive an email with a message from Pickleball Canada and potentially the PTSO and the Club - ('so keep it short')
- 3. Renewal message for when the member is coming up for renewal with a link to renew membership - same as for the welcome message
- 4. Registration page this shows at top of registration page PCO has done

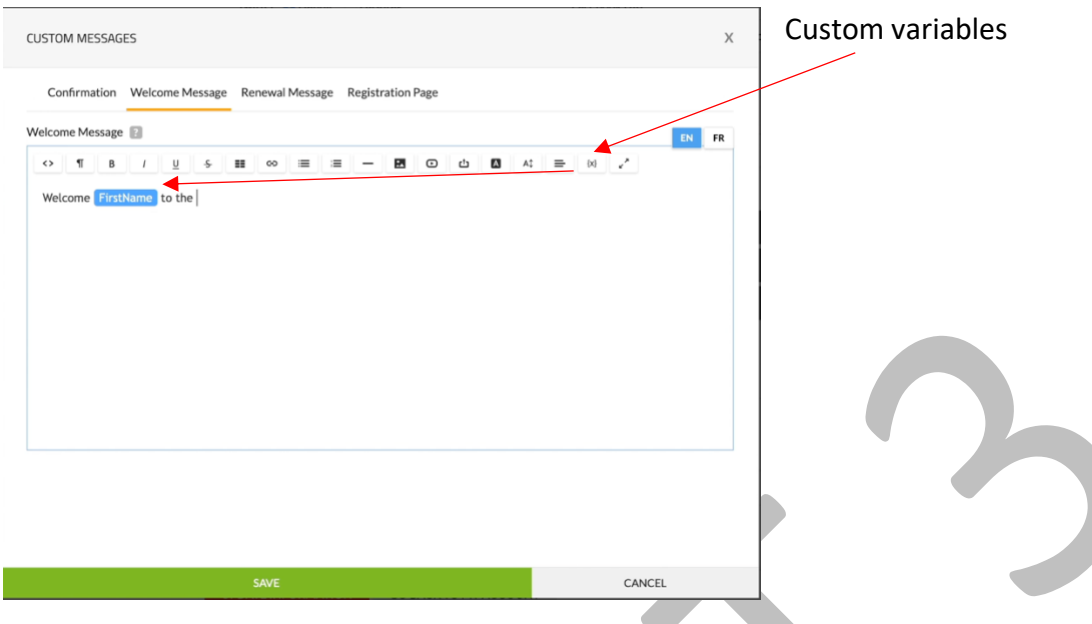

#### *6.2.1.5 Manage Sponsors*

You can add the logo of sponsors for use on the website.

#### *6.2.1.6 Manage News*

You can add news items for use on the website. You can also manage this from the website itself

#### *6.2.1.7Advanced Options*

Many of these will not be relevant most of the time

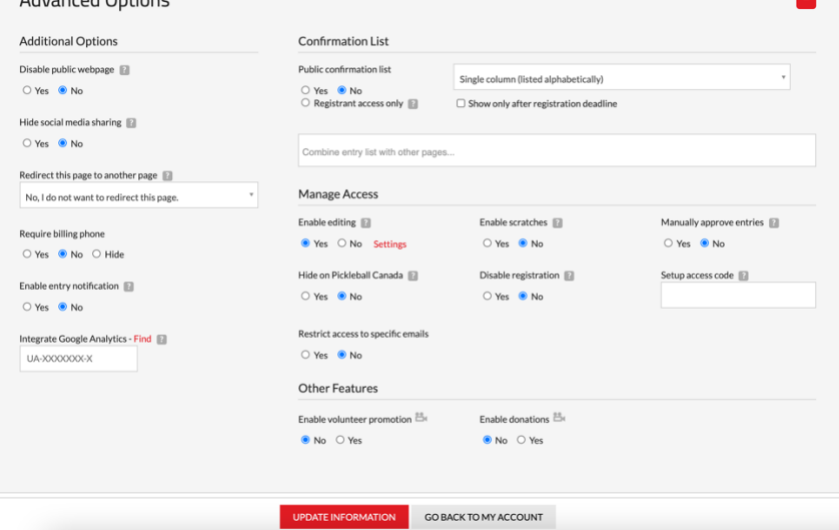

Additional Options

- Leave these set to NO
- Google Analytics you will have to set this up by clicking on the Find link

Confirmation List

• Leave Set at NO

Manage Access

- Enabling Editing Set to YES
- All others in this section Set to NO
- Access Code if you only want certain people to register for club need more info Other Features
	- Volunteers and Donations up to you need more info

#### *6.2.1.8 Preview Page (Web Page)*

At the top of the Edit Settings page on the right hand side under 05. Confirmation is a link to *Preview Page*. This shows what your public facing website is going to look like. This is what your members will see, when they register with the club and where they get information on your club. [See Section 9 for more information]

To move to the next Feature, click on UPDATE INFORMATION at the bottom of the screen

#### <span id="page-15-0"></span>6.2.2 Age Classes

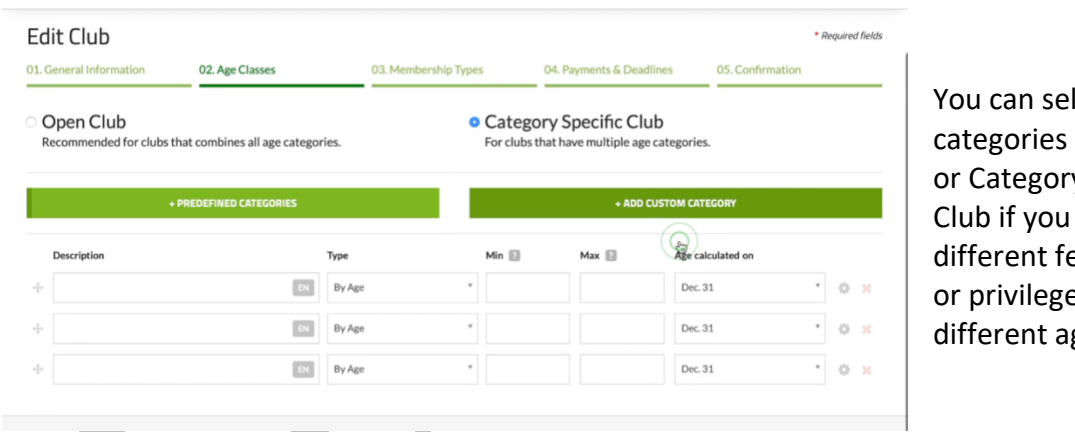

lect no age - Open Club v Specific have ee structures es for ge groups.

If you set up categories by age, December  $31<sup>st</sup>$  is usually used as the age determiner. Clicking the gear icon at the end of the row provides additional settings. To delete a category, click on the 'x' at the end of the row. Advanced Options are generally set to 'NO'.

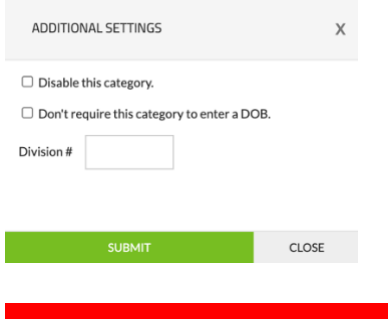

PICKLEBALL CANADA 16

<span id="page-16-1"></span><span id="page-16-0"></span>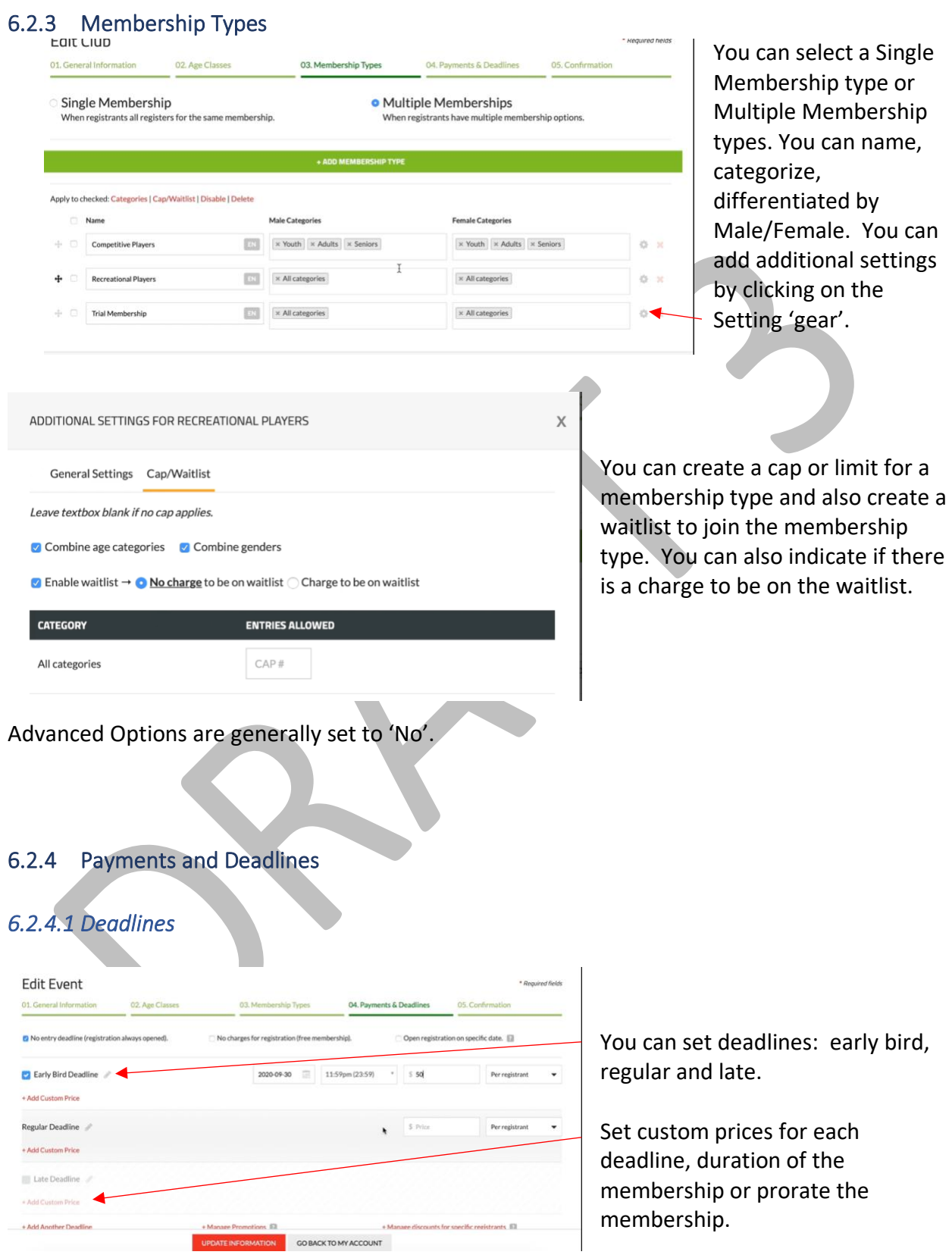

Generally, 'No entry deadline' is chosen and in the 'Regular Deadline' row the club or PTSO fee is entered.

#### *6.2.4.2 Prorating a Fee*

If you wish to prorate a membership fee, select 'Add Custom Price for Regular Deadline. Choose 'Type/Age Specific, enter the price, select 'Prorated Amount'. If you wish to prorate monthly, then enter '1' in 'Prorate Frequency' and 'Months'. Date Range would likely be the calendar year but could be any time period. Generally, choose 'Automatically set prorated prices'. If you wish to manipulate the prices, select 'Manually set prorated prices'. Types = All membership types - All registrants.

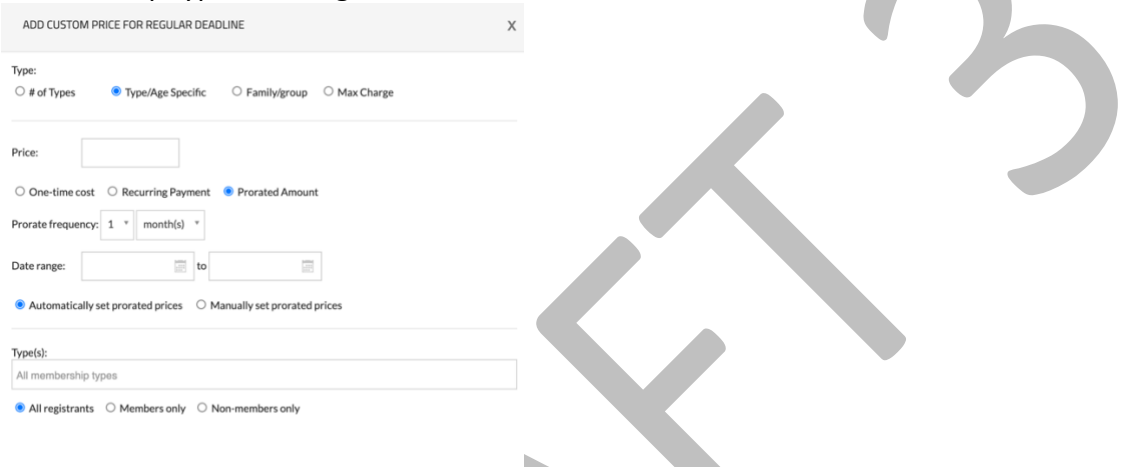

At the bottom of the page **Manage Promotions** lets you add limits and start and end dates, costs or discount. - need more information about where this shows up - how do you access it?

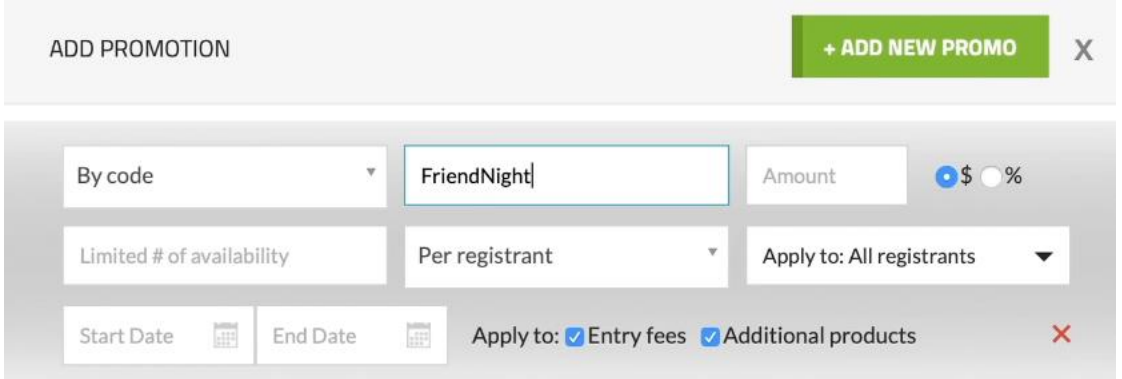

#### *6.2.4.3 Payment Methods*

#### **Receiving Your Funds**

One of the significant benefits of the NS system is that it provides split payments. For example, the registrant signs up for the club, the province and PCO and pays the total amount. PCNS

splits the amounts to the appropriate account: club, province, PCO. Each party needs to indicate where they wish their funds sent. This is where you enter your club or PTSO bank account information.

#### **Payment Information**

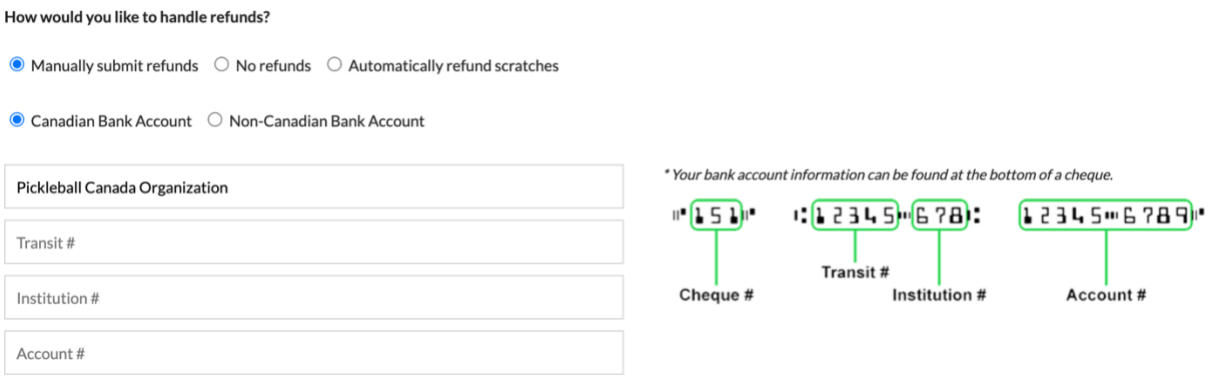

#### **Processing Fee**

Registrants are charged a processing fee. This is how the business that provides our National System makes money. The processing fee is 4.9% of each transaction plus \$0.50 plus applicable provincial tax. This includes the 'PayPal' type processing fee as well.

#### **Refunds**

It also allows you to set up how you will deal with refunds.

#### **Advanced Options**

Allows you to set **Taxes,** allow non-member fees, and set extraordinary fees.

#### <span id="page-18-0"></span>6.2.5 Confirmation

This page is an overview of everything you have set up. You can do additional edits or return to the account page and carry on with other business or sign off.

### <span id="page-19-0"></span>7 How to sign up or renew as an individual player

See Resource video: [Individual Registration](https://vimeo.com/473343266/e3bb407de8)

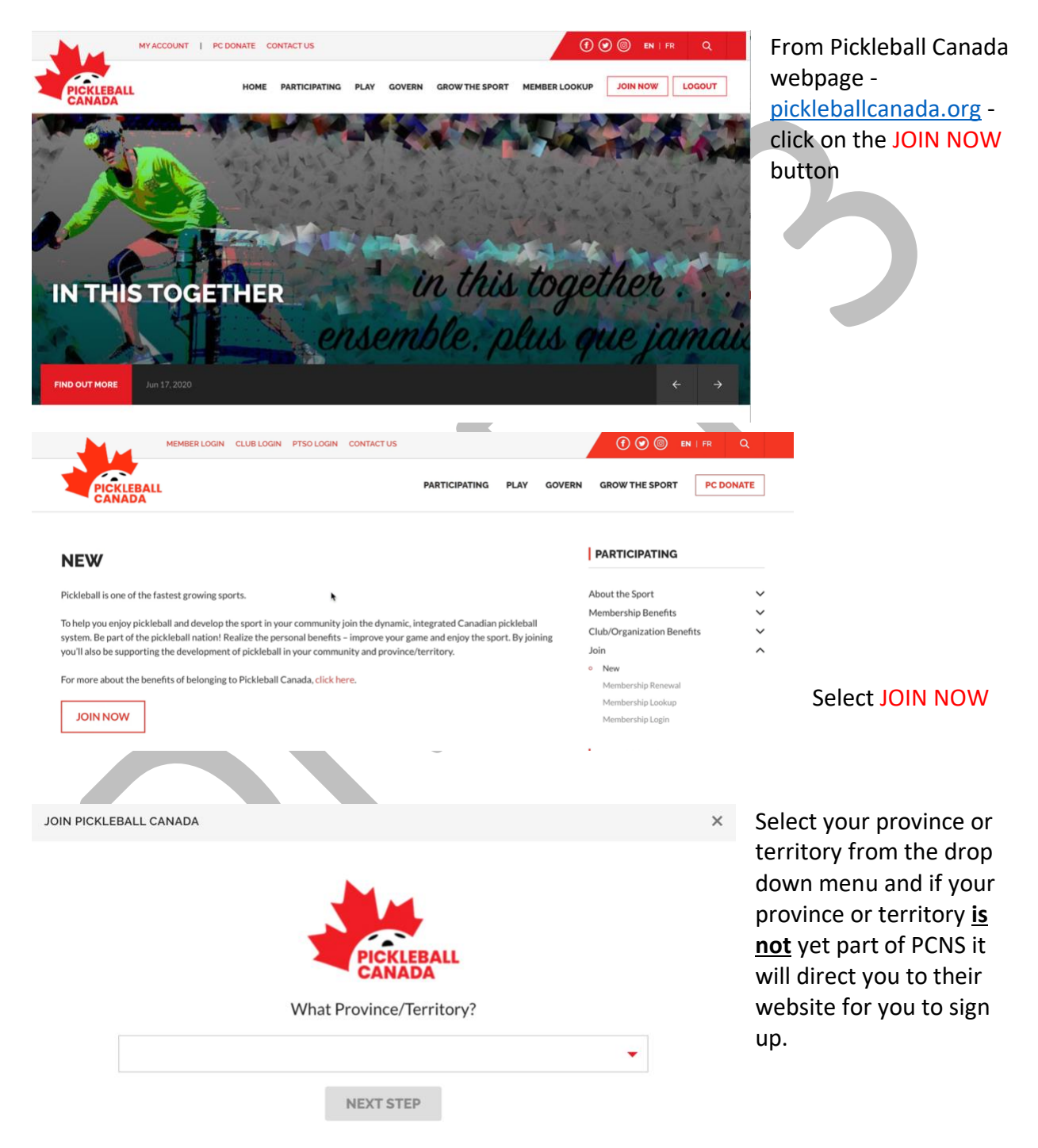

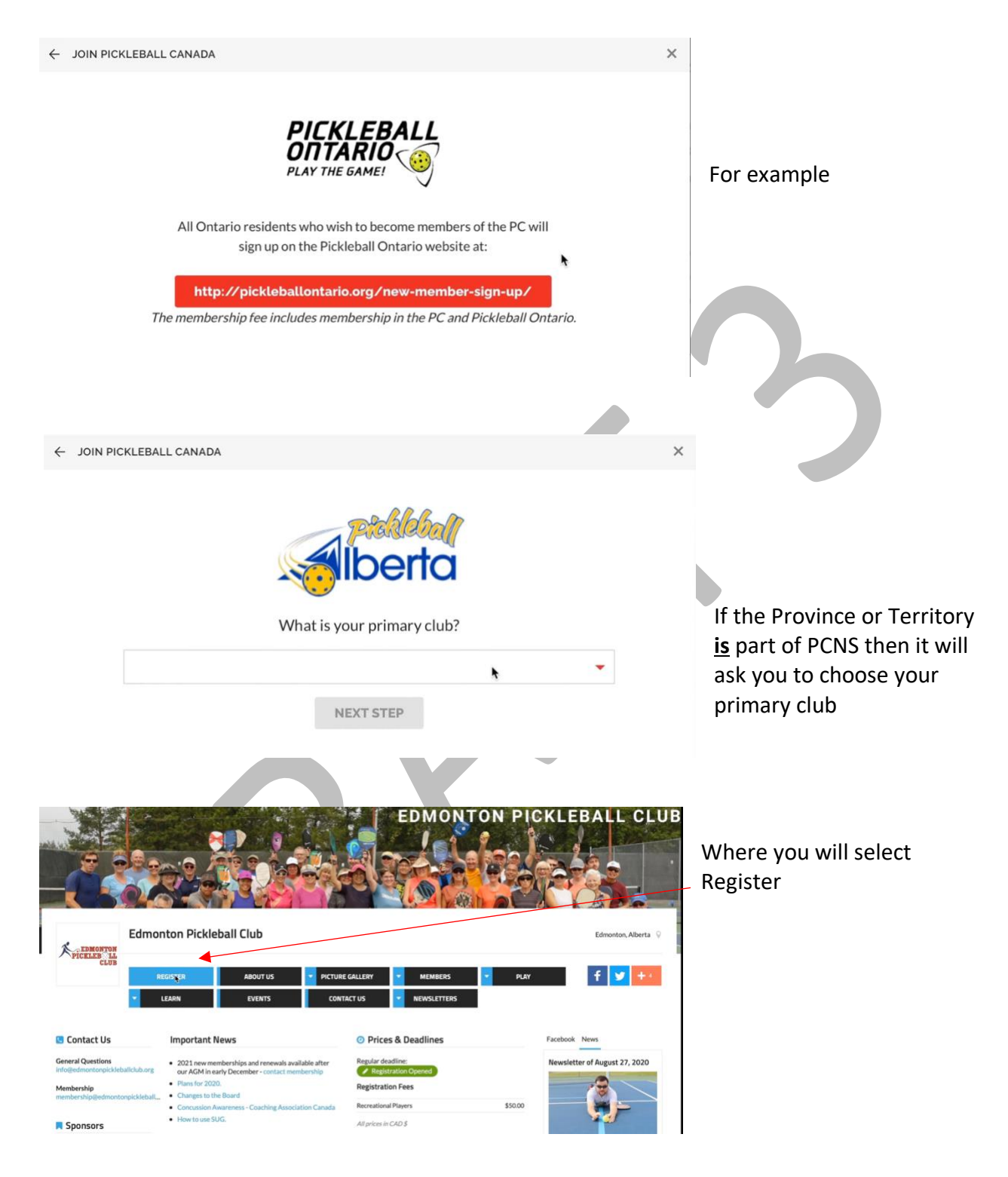

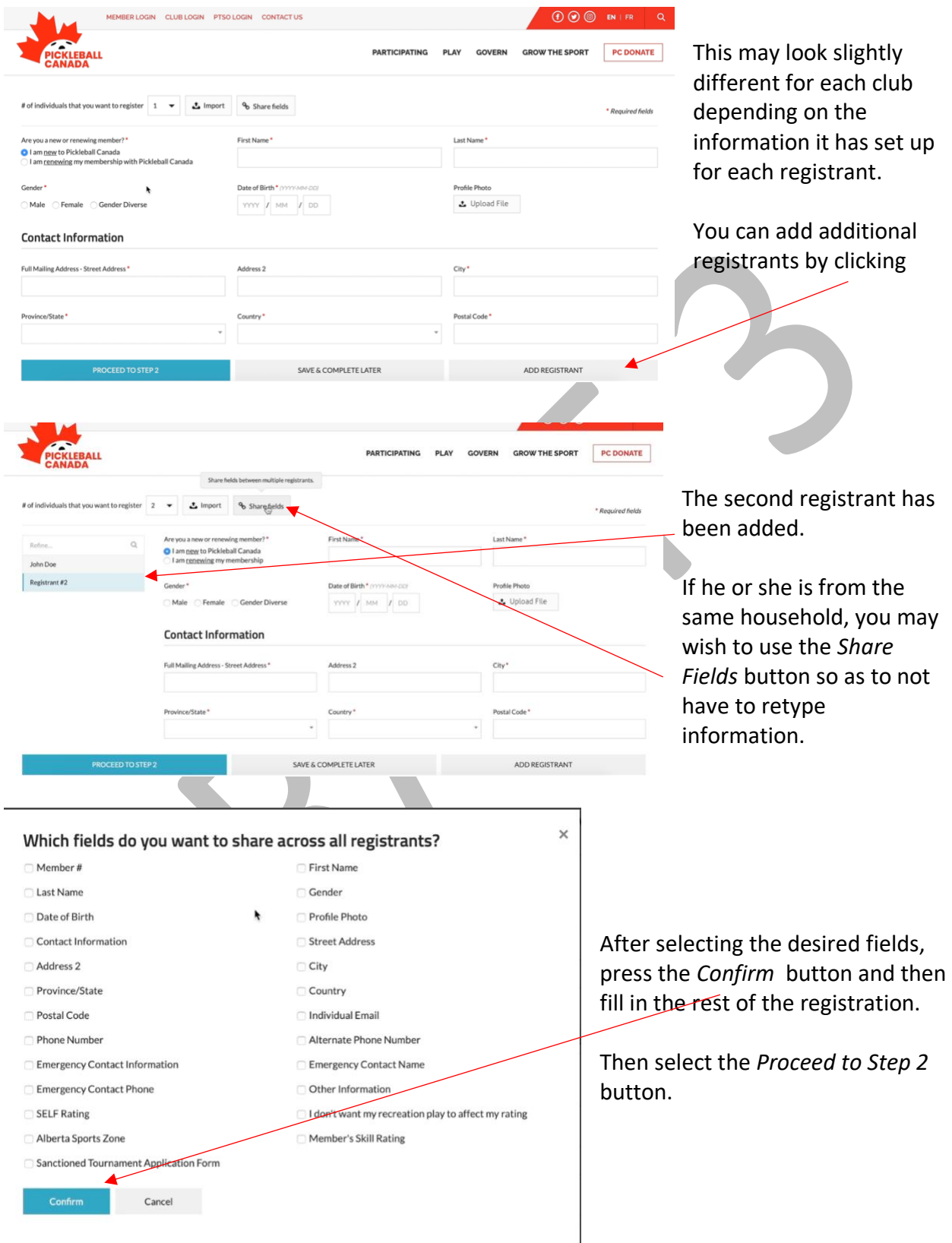

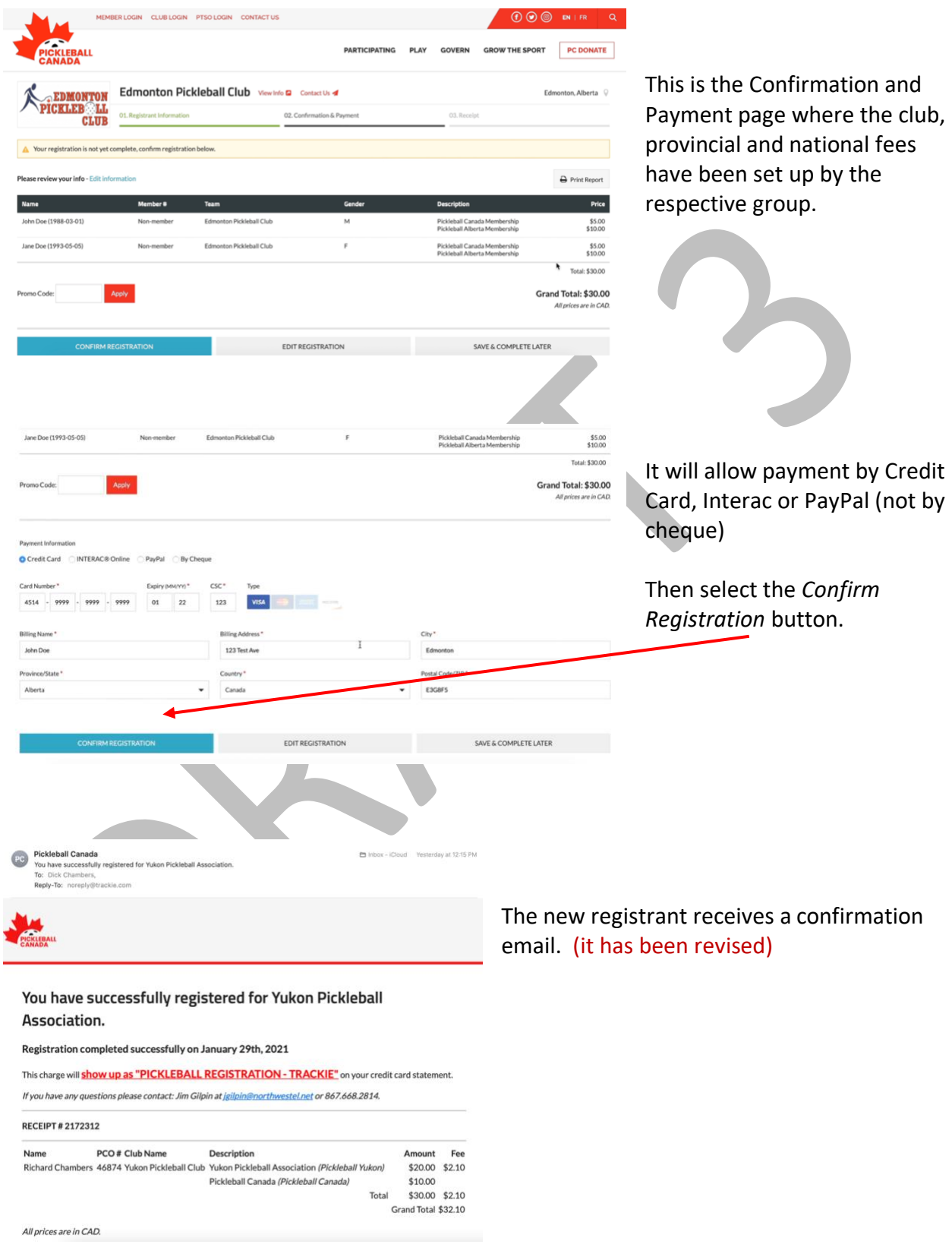

#### Welcome John!

It looks like it is your first time here. Let's finalize your account!

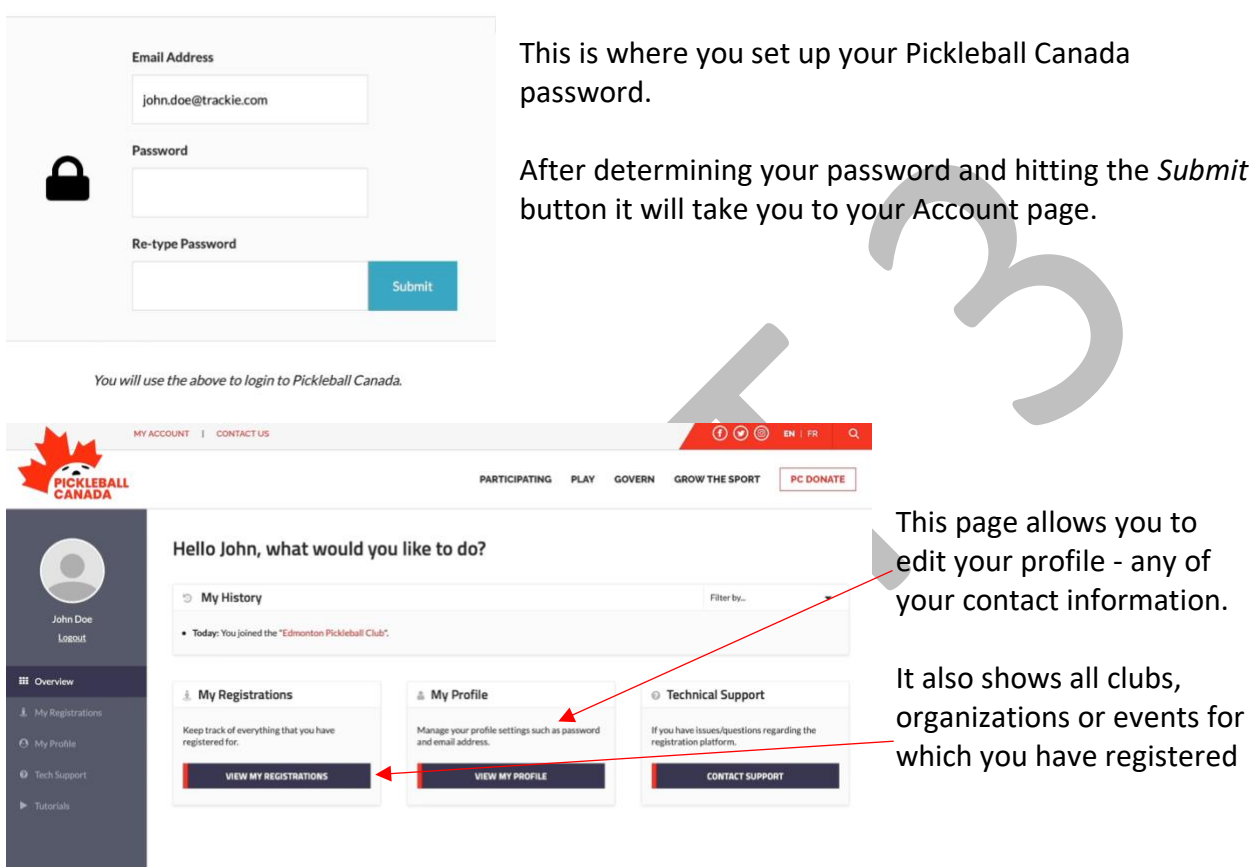

### <span id="page-23-0"></span>7.1 Joining a Second Club

There are several ways to join an additional club:

- 1. Log in as an individual go to VIEW MY REGISTRATIONs >click on the JOIN ADDITIONAL CLUB button
- 2. Use the JOIN NOW or REGISTER button on Pickleball Canada, PTSO or Club webpage. As you begin to enter information about yourself the screen will prompt with an "Is you query". If it is, it will provide PCO number and other information.

You will only be charged one PCO fee and one PTSO fee for a club in that province/territory.

**NOTE: Clubs will have to work with all their members to ensure email addresses are accurate. All members will have to login to the new system to create a new password. PCO will work on developing a 'Welcome Email' with a link to reset their password.**

### <span id="page-24-0"></span>8 Member Management System (MMS)

See resource videos: [Member Management](https://vimeo.com/448174148/bd17664046) You access the MMS through the **My Members** module

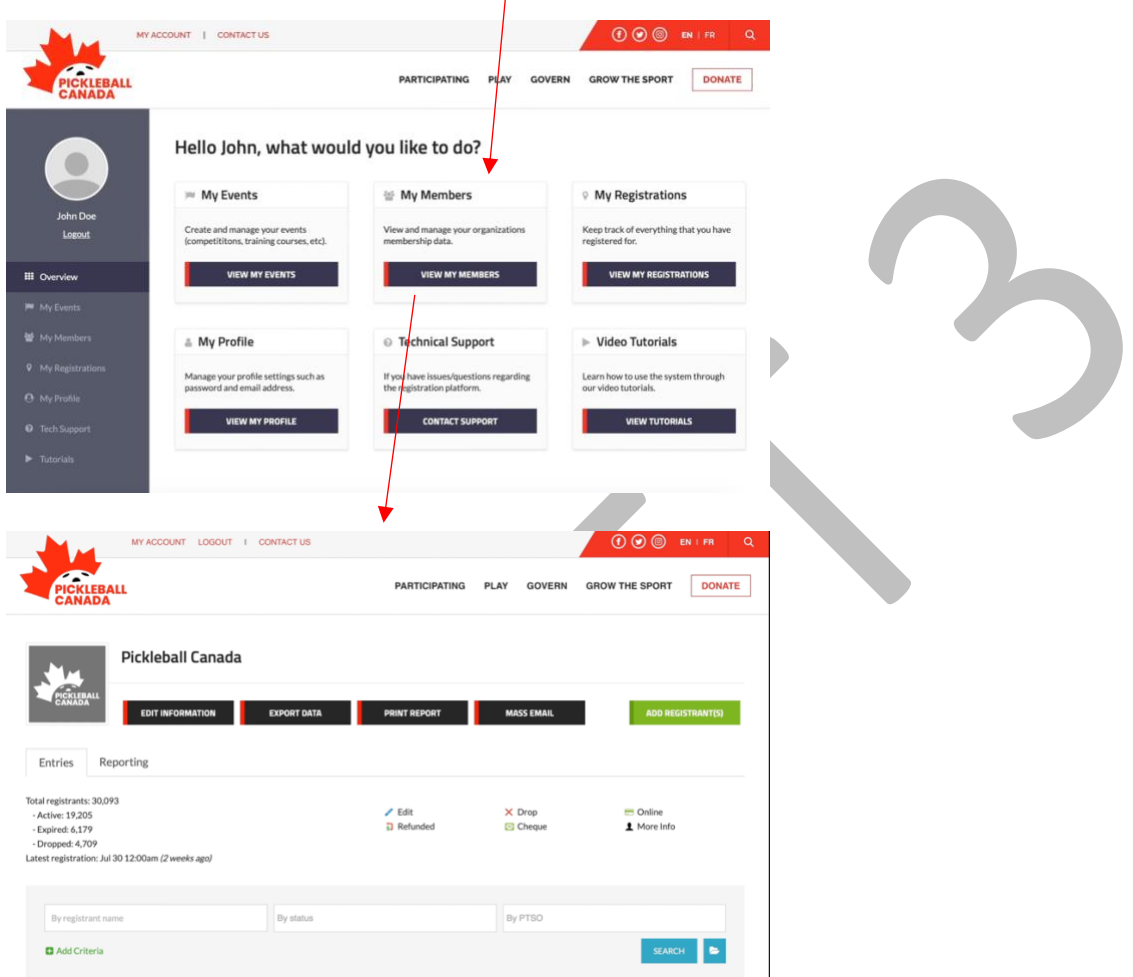

There are five components to the My Members section:

- 1. Member Information scroll down to see the list of your member below the black headers, and then the four tabs at the top of the screen:
- 2. Edit (club) Information (This was already covered in Section 4)
- 3. Export Data
- 4. Print Reports
- 5. Mass Emails

#### <span id="page-25-0"></span>8.1Member Information

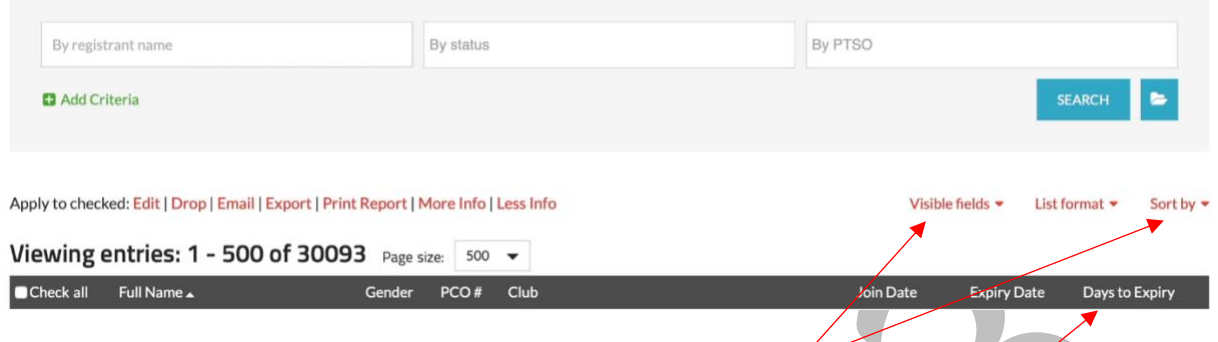

#### <span id="page-25-1"></span>8.1.1 Sorting

You can change the header fields by clicking on 'Visible Fields'. You can Sort by either clicking on 'Sort by' or by clicking on the header itself. By clicking on a row, you get an expanded view of information about that member. By clicking on the 'person icon' you see their full profile. You can hide or show the information plus add admin notes.

#### <span id="page-25-2"></span>8.1.2 Searching

There are very flexible search options through the 'Add Criteria' button in the above screen shot. You could combine searches by clicking on two criteria in one of the three boxes, e.g., if you wanted to search for a member in both B.C. and Alberta you would click on both provinces in the rightmost box.

As well by clicking on 'Add Criteria' you have available a search for all the fields in the data base. The system is *smart* - if you ask it to search for all "Dave" names it will also show those with "David". You could also search for two different names by putting a comma after the first name and then adding the second. For example - David, Sue. This would locate all those registrants with either David or Sue as their first name.

By PTSO By status By registrant 'ne First name Ends with  $AND \rightarrow$  $\overline{\phantom{a}}$  $\overline{\phantom{a}}$  $\vert$  e  $AND \rightarrow$ Club name Contains Manitoulin Island Pickleball  $\overline{\phantom{a}}$  $\overline{\phantom{a}}$ Add Criteria  $\blacksquare$ 

You can also do 'and - or' searches and more complex group 'and-or' searches.

You can save the search by clicking on the 'disk' icon. You can share admin access to the search. You load the search by clicking on the 'folder' icon. To clear the filters, click the eraser icon.

#### <span id="page-26-0"></span>8.1.3 Reporting

See Resource video: [Membership Management \(Reporting\)](https://vimeo.com/453044026/7ab7ff0ac3)

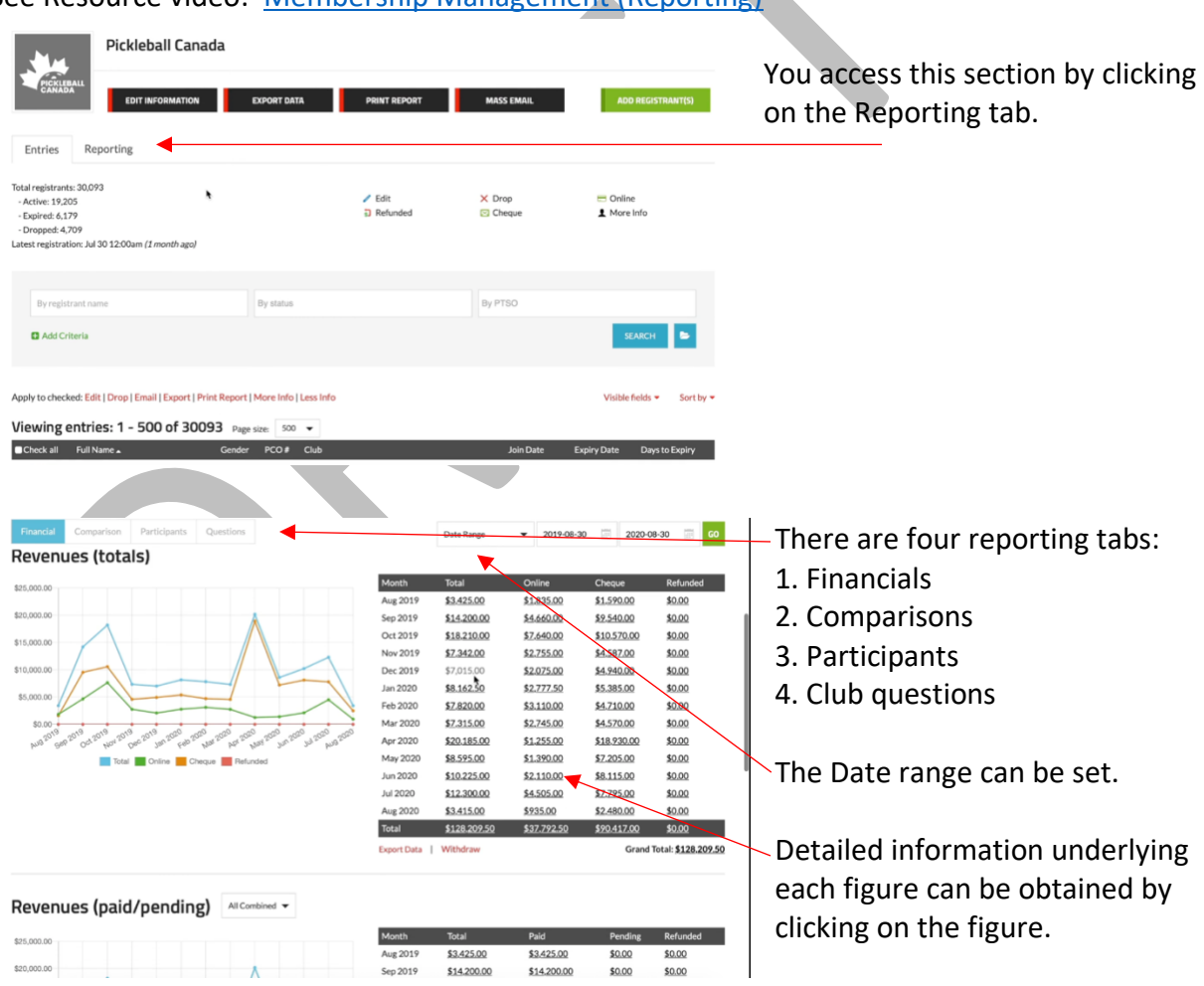

Information can be printed, saved as a PDF, or exported as a csv file (Excel).

#### *8.1.3.1 Financial*

Financial Information is located here.

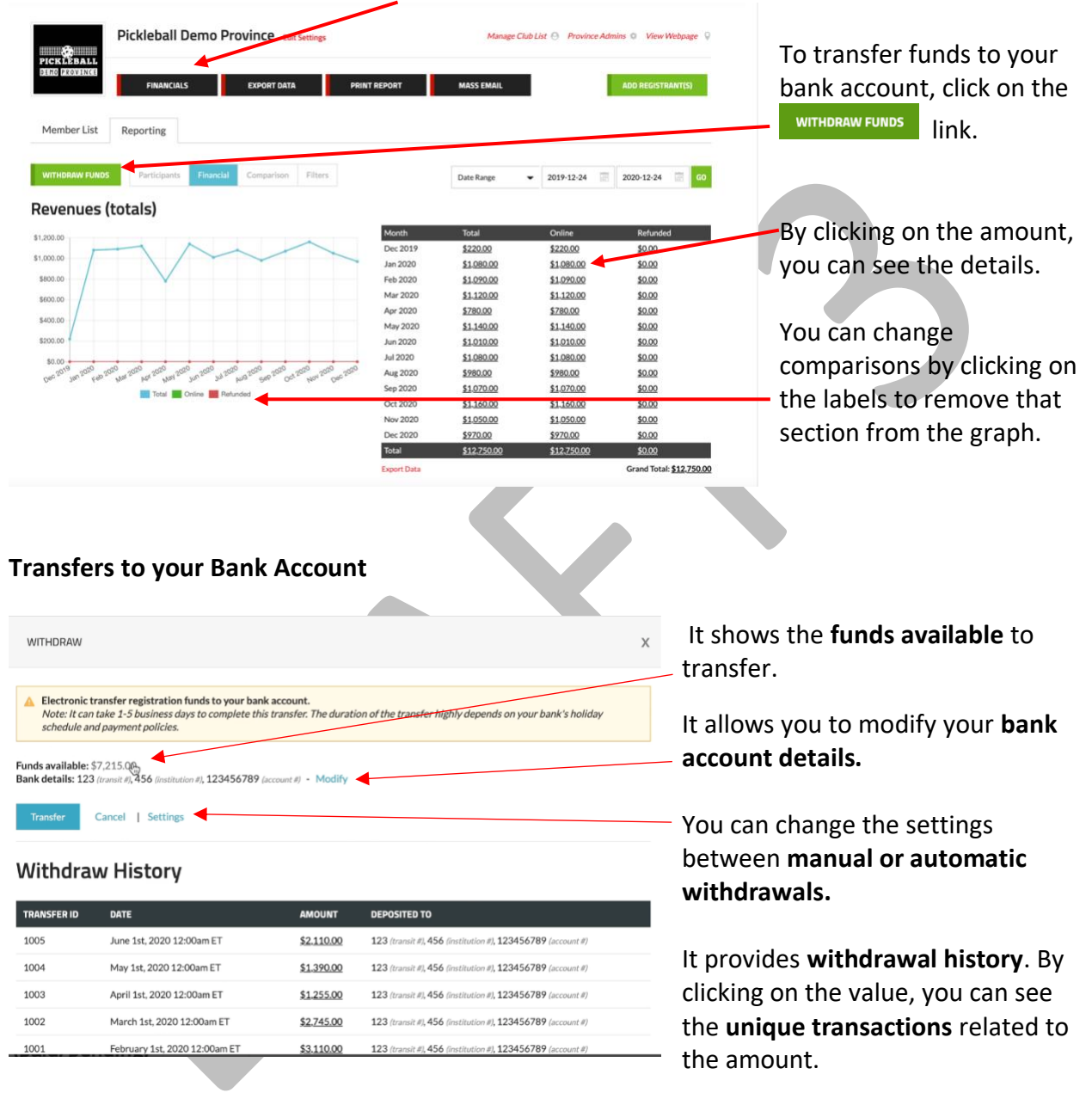

#### *8.1.3.2 Comparisons*

Comparisons can be made in regard to registrants and revenue. Similar to the Financial section:

- the date range can be adjusted,
- the number of comparisons can be modified by clicking on the chart labels,
- unique responses can be obtained by clicking on the underlined values
- at the bottom of each data grid there is a link to export all data or the totals,
	- $\circ$  Information can be printed, saved as a PDF, or exported as a csv file (Excel).

#### *8.1.3.3 Participants*

Retention rates can be tracked: total members, renewed members, new members, not renewed. Participant gender can also be graphed. As well:

- the date range can be adjusted,
- the number of comparisons can be modified by clicking on the chart labels,
- unique responses can be obtained by clicking on the underlined values,
- At the bottom of each data grid there is a link to export data.
	- $\circ$  Information can be printed, saved as a PDF, or exported as a csv file (Excel).

#### *8.1.3.4 Questions*

You can chart and graph data related to questions that you have created in your club set up. This function has similar features to the previous components:

- the date range can be adjusted,
- the number of comparisons can be modified by clicking on the chart labels,
- unique responses can be obtained by clicking on the underlined values,
- At the bottom of each data grid there is a link to export data.
	- o Information can be printed, saved as a PDF, or exported as a csv file (Excel).

#### <span id="page-28-0"></span>8.2 Export Data

There are two methods to export data:

1. Clicking on the Export Data tab at the top of the screen. This will export your **entire data base** with the following options.

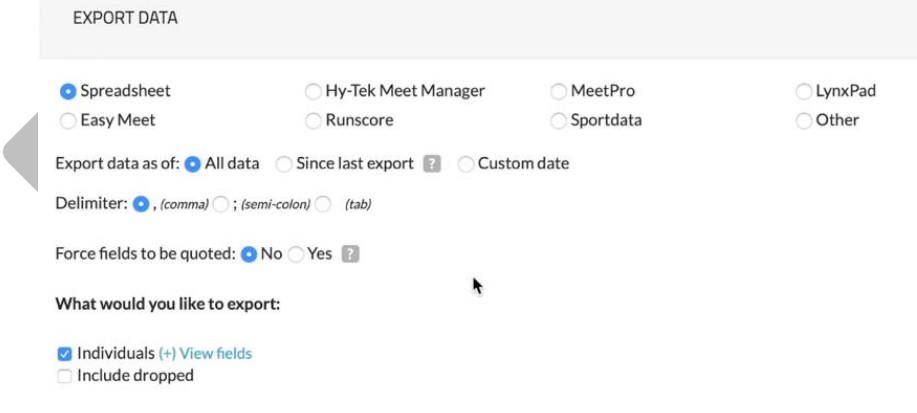

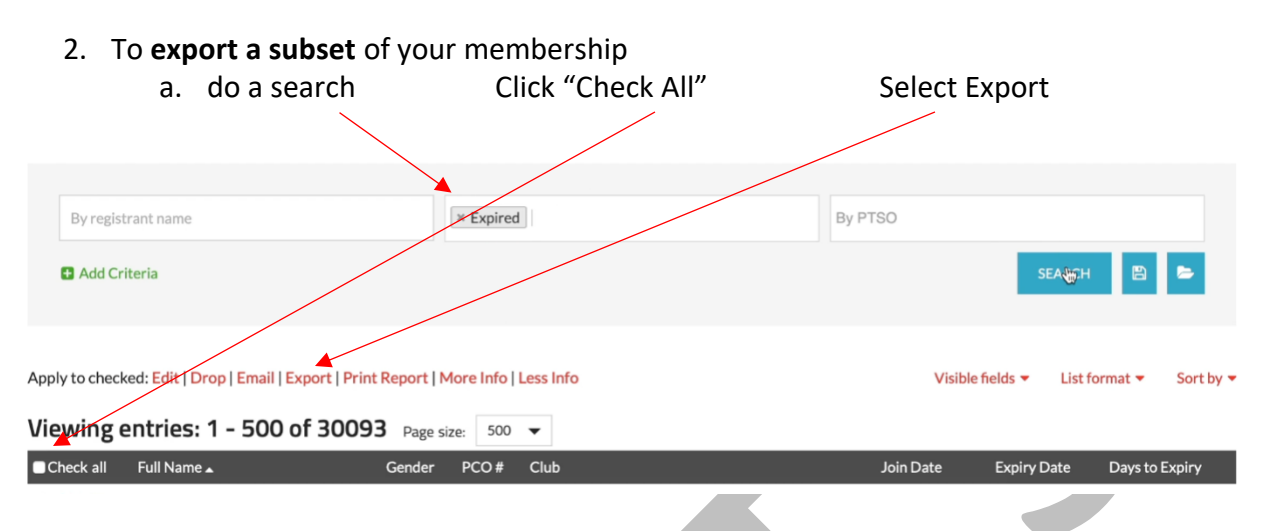

To clear a search, you click on the 'red eraser' button next to the search button.

#### <span id="page-29-0"></span>8.3 Print Report

This is similar to the Export function. You can use the search function to create a group of people with specific characteristics. After the search click 'Check All' and then go to Print Report. It allows printing, saving as a PDF or Exporting to Excel as a CSV file.

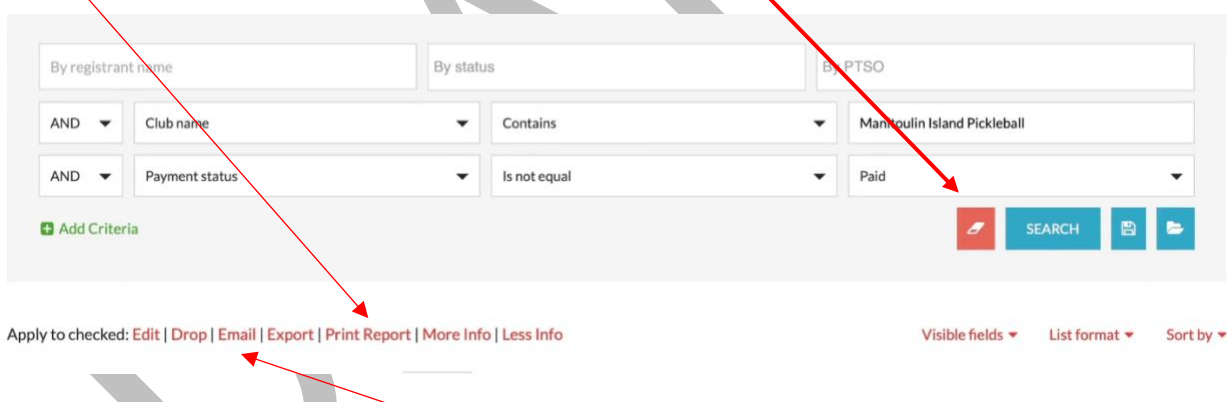

#### <span id="page-29-1"></span>8.4 Mass Email

You can 'check' a few individuals then click Email. If you wish to email your entire membership click on the **Mass Email** button at the top of the screen. It allows

- attachments.
- the use of a template to format your email
- preview your email
- send test email

Additionally, it allows you to:

- Export email list
- Integrate with MailChimp, and

#### • View history and statistics on readership

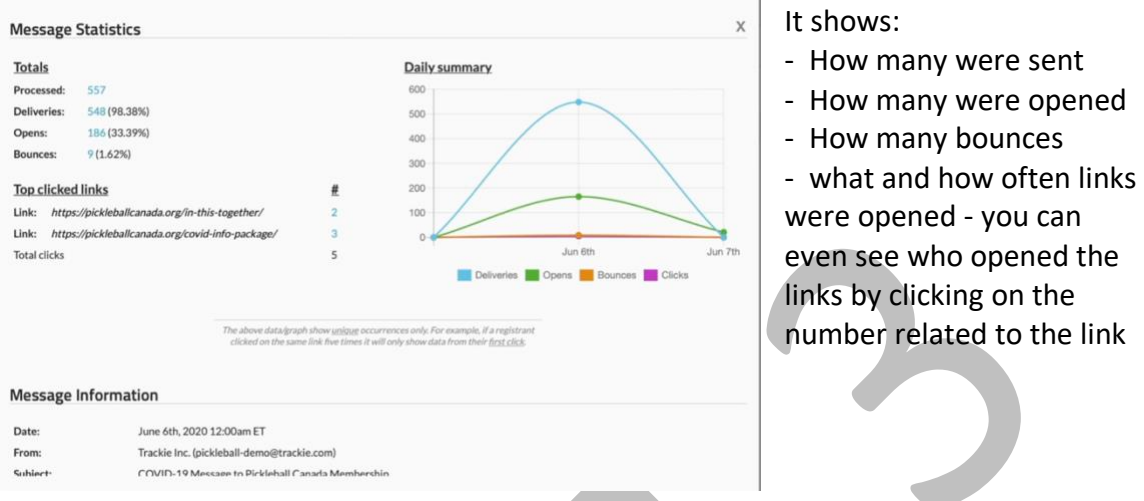

### <span id="page-30-0"></span>9 Content Management System (CMS)

See Resource video: [Tier 1 Website](https://vimeo.com/421937575/fab55fbf63)

PCNS provides a free 'Tier 1' website. These are its capabilities.

Much of the information for the web page comes from your input on Section 6.2 Edit Information about the Club.

Steps

- 1. Login through the Pickleball Canada website as the Account Administrator
- **VIEW MY MEMBERS** 2. From the Overview Dashboard select
- 3. Select your Province or club
- 4. Select Edit Settings Pickleball Demo Province Edit Settings
- 5. On the 01: General Information level click on the **Edit Information** button.
- 6. Select *Preview Page* in the top right section of the page

#### **Admin Options**

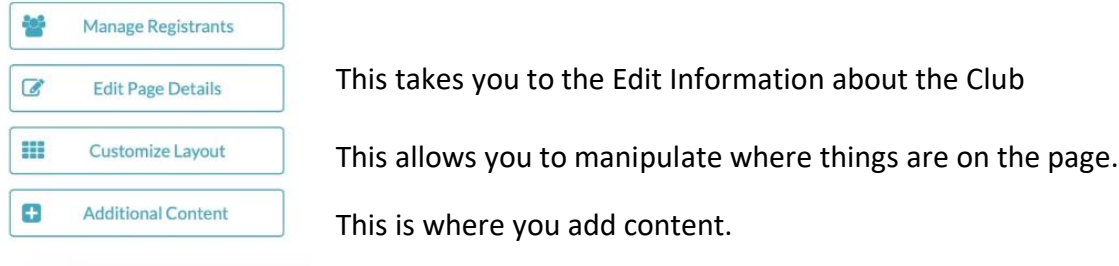

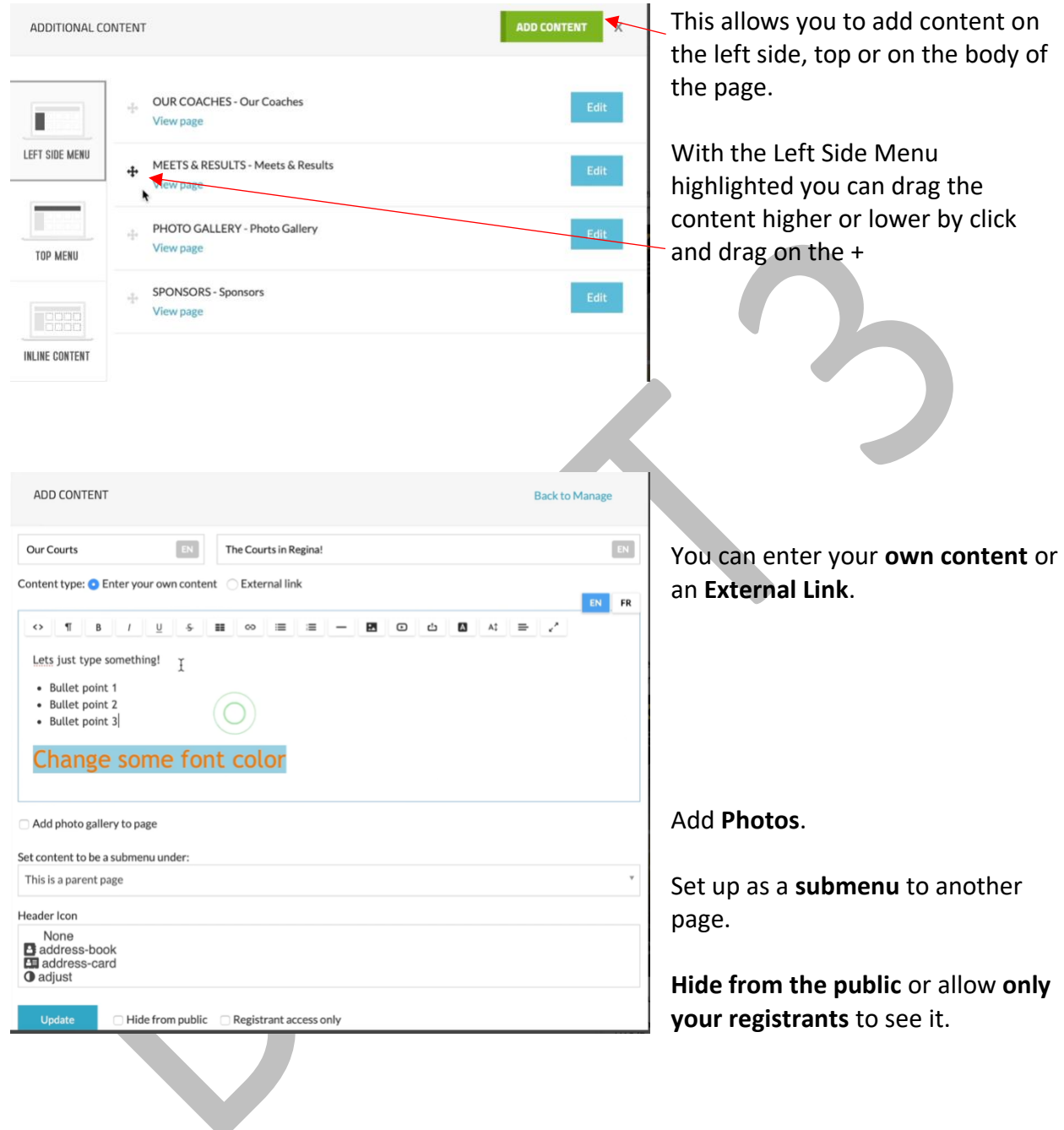

### <span id="page-31-0"></span>9.1 Add Content

### <span id="page-32-0"></span>9.2 Customize Layout To reposition the information, click CUSTOMIZE LAYOUT and drag it to the desired location.  $1200P +$ You can also change the size of the information. 900PX - 1199P You can hide or show information 600Px - 899PX by clicking on

### <span id="page-32-1"></span>10 Places to Play

#### See Resource video: [Places to Play](https://vimeo.com/462621462/cb4913a5e9)

At the bottom of the Pickleball Canada home page is a link to Places to Play for people to search for places to play pickleball across Canada. These choices are created by the club on their dashboard.

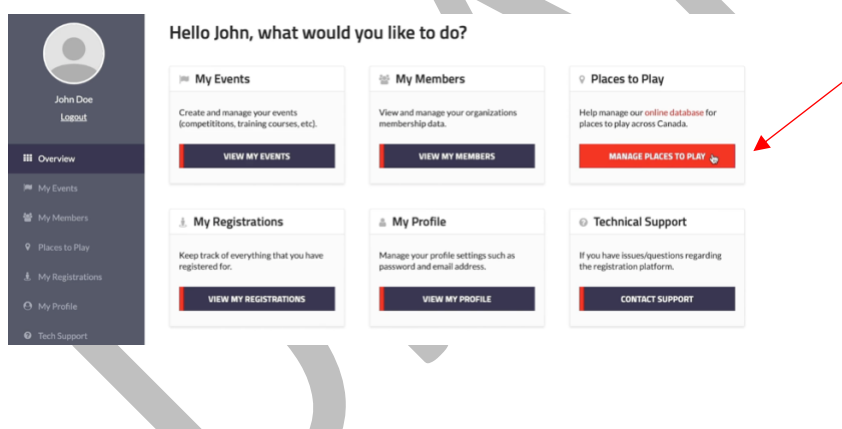

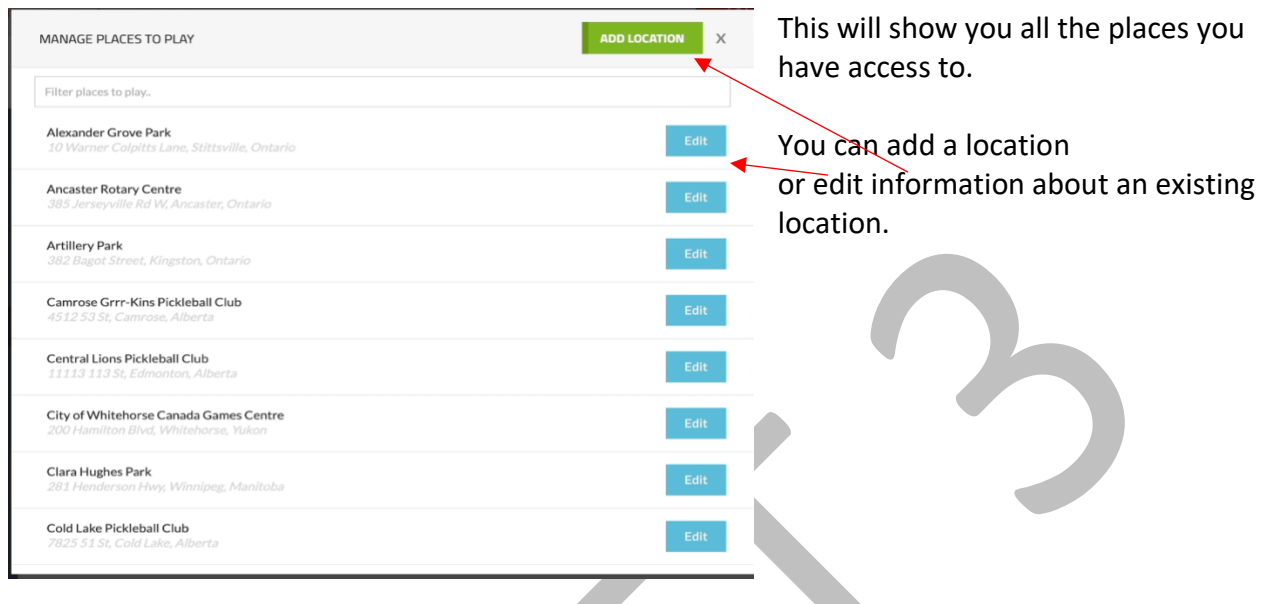

### <span id="page-33-0"></span>10.1 Adding and Editing Places to Play

There is a great deal of information that can be shared about the places to play in your area!

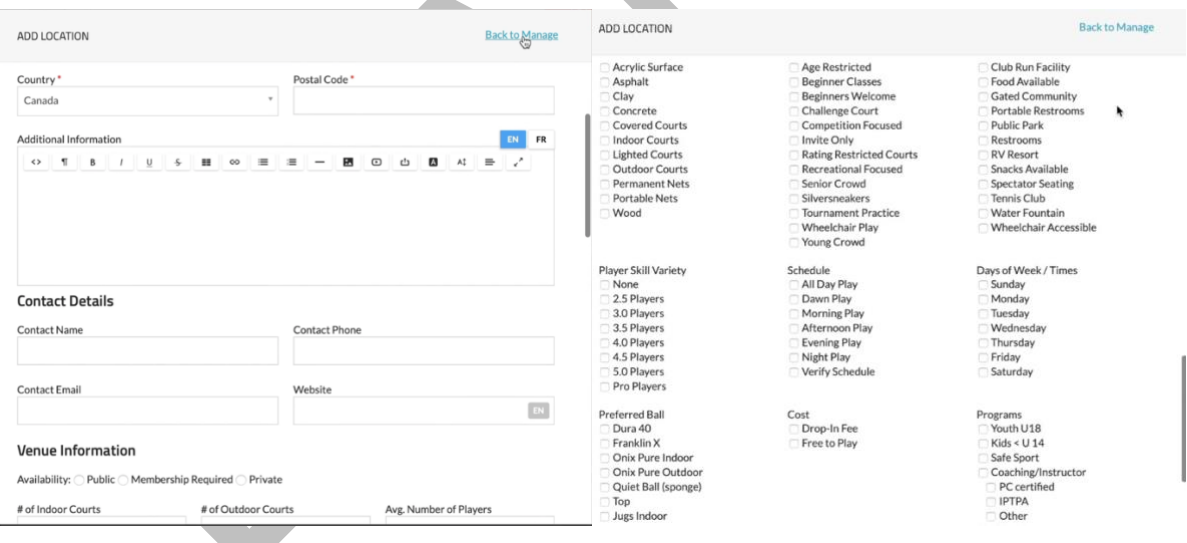

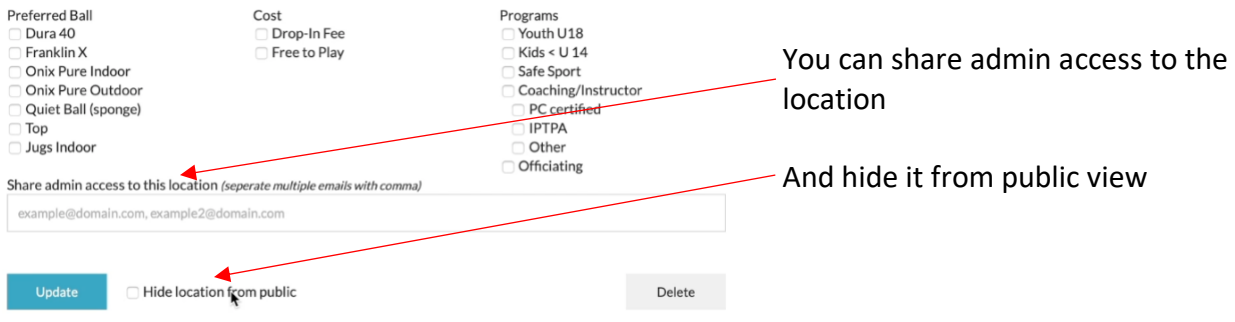

#### <span id="page-34-0"></span>10.2 Finding Places to Play

To find Places to Play either return to the PCO website Places to Play section or from your dashboard click on the online database link on the Places to Play button.

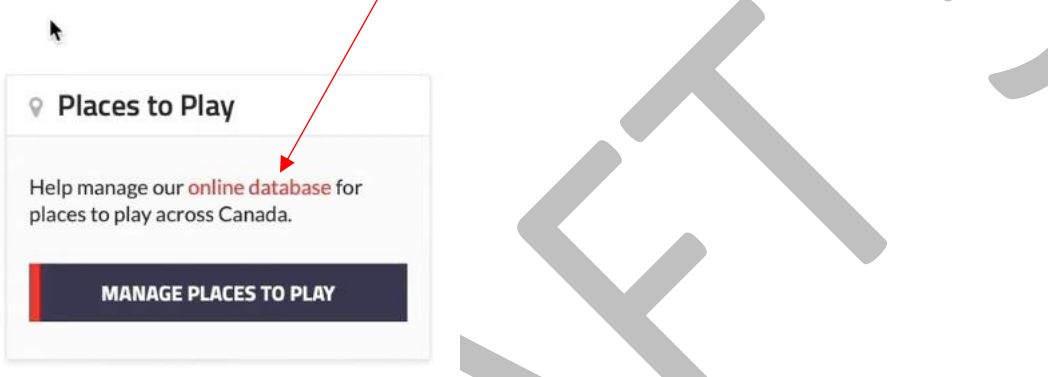

If you wanted to find more information about a place to play in Ontario >Kingston>Artillery Park

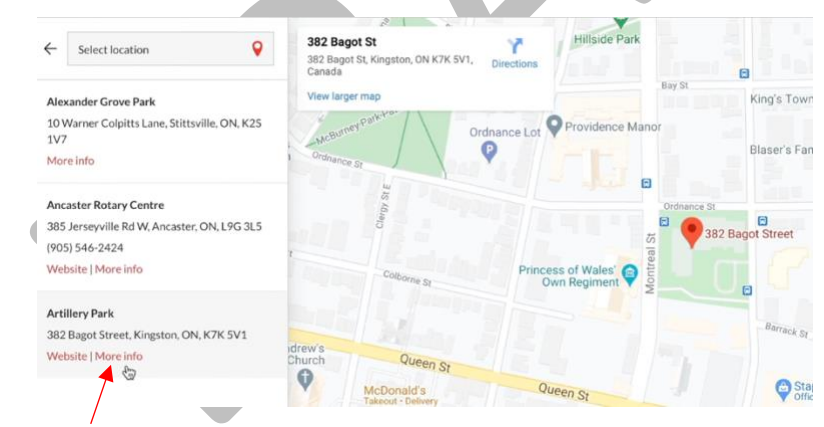

The More info link will provide all the information about the location

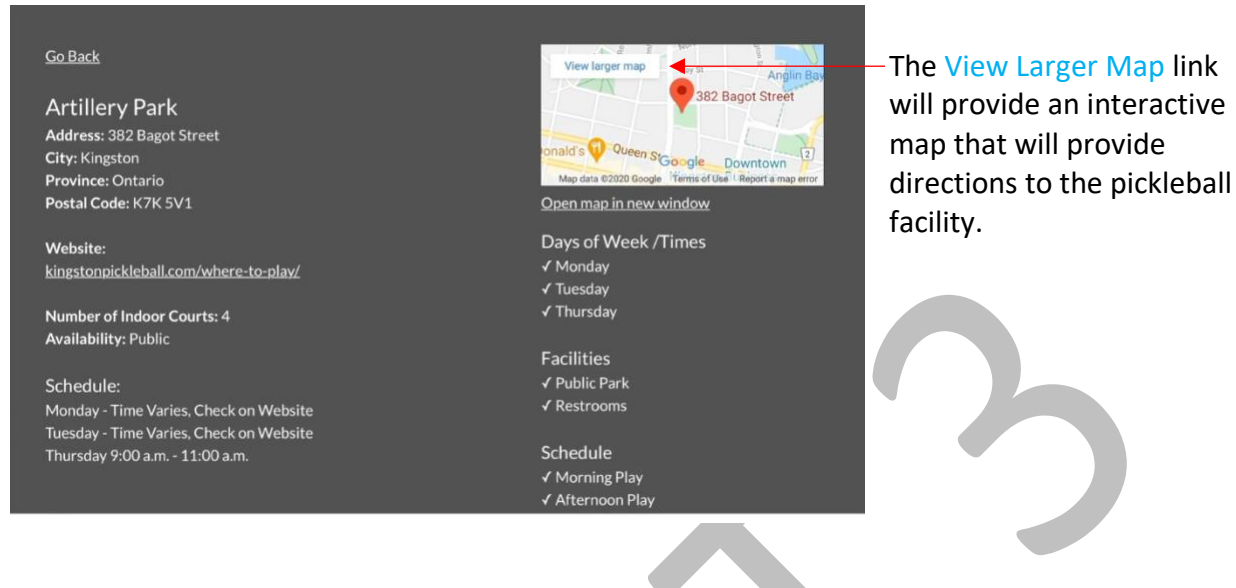

### <span id="page-35-0"></span>11 Sales

*This function will be moved to a separate location in the future. (At the moment it is linked to the registration process.)*

From the Club Overview Dashboard >> View My Members >>Edit Settings >> Edit Information >> Additional Purchases

This is where you can provide the opportunity for a member to purchase an item or items when signing up. It is added to the club registration form. This feature includes:

- item description, price, image
- purchase deadline
- setting who it applies to
- quantities default, minimum, maximum
- Size and colour definition also can set different price for different sizes
- Inventory control

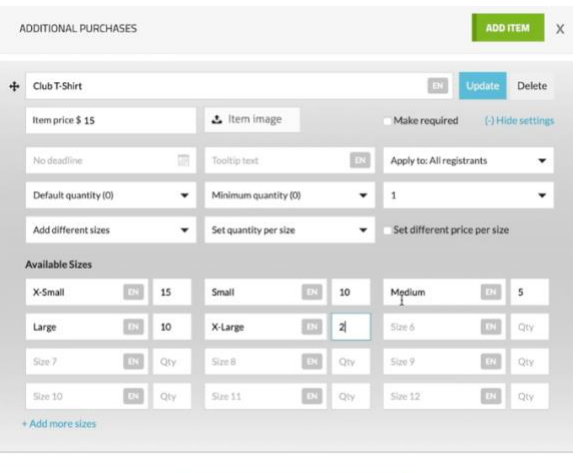

 $\begin{tabular}{ll} \multicolumn{2}{l}{{\text{CANCEL}}} & \multicolumn{2}{l}{\text{}} \\ \multicolumn{2}{l}{\text{CANCEL}} & \multicolumn{2}{l}{\text{}} \\ \multicolumn{2}{l}{\text{CANCEL}} & \multicolumn{2}{l}{\text{}} \\ \multicolumn{2}{l}{\text{CANCEL}} & \multicolumn{2}{l}{\text{}} \\ \multicolumn{2}{l}{\text{CANCEL}} & \multicolumn{2}{l}{\text{}} \\ \multicolumn{2}{l}{\text{CANCEL}} & \multicolumn{2}{l}{\text{}} \\ \multicolumn{2}{l}{\text{CANCEL}} & \multicolumn{2}{l$ 

- <span id="page-36-0"></span>12 Event Management System (tba)
- <span id="page-36-1"></span>13 Competition System (tba)
- <span id="page-36-2"></span>14 Scheduling of Play (tba)
- <span id="page-36-3"></span>15 Officials Registry (tba)
- <span id="page-36-4"></span>16 Coaches Registry (tba)